Pota Technologies Ltd.

# 车辆维修管理系统

## GR8C 操作说明书

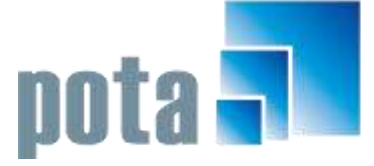

深圳市中全普大科技有限公司 Pota Technologies Co., Ltd. 深圳市福田区金地工业区112栋611室 .E-mail:service@potasoft.com [电话]: (0755)83512346 [传真]: (0755)83512348 .http://www.potasoft.com .http://www.potasoft.com.cn

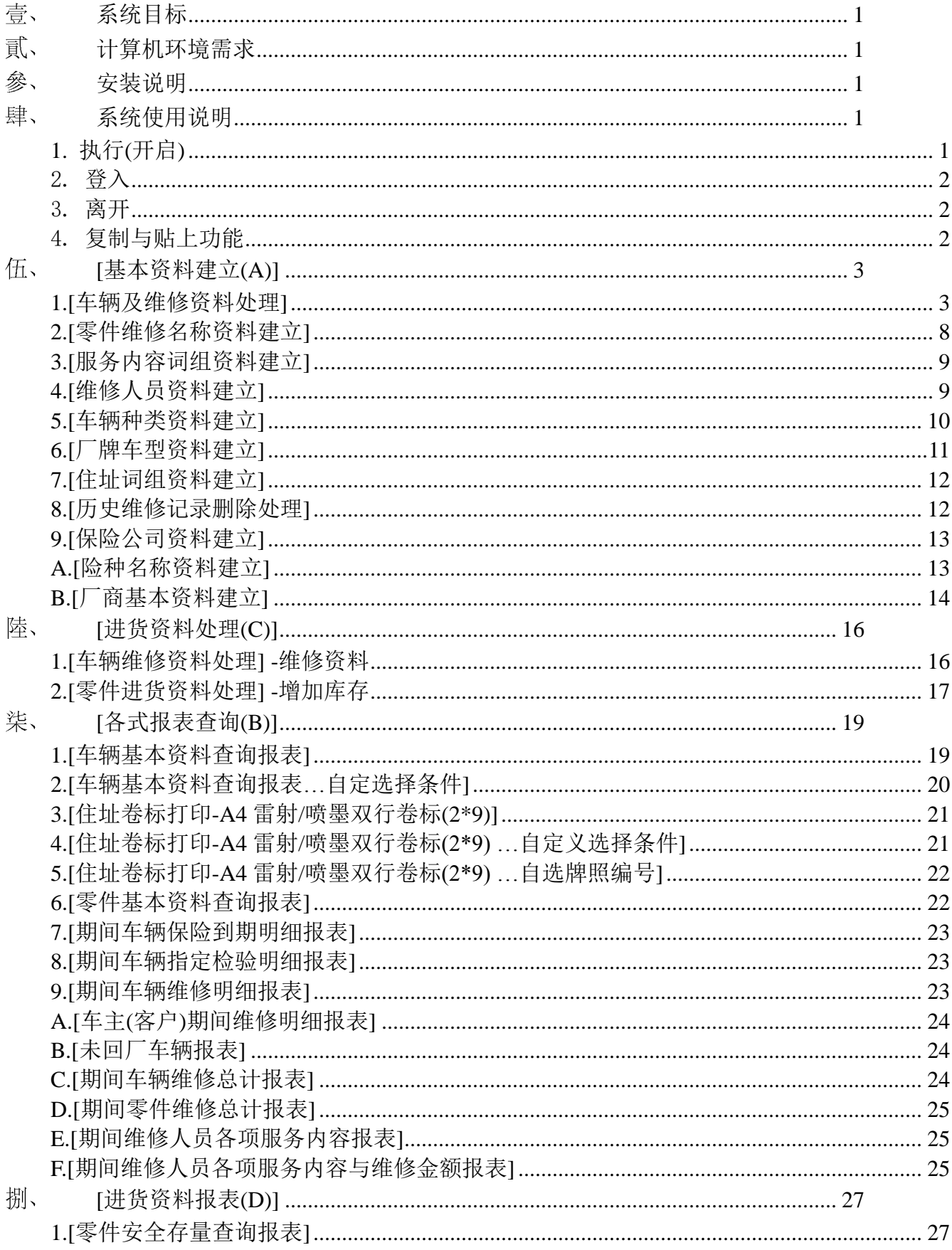

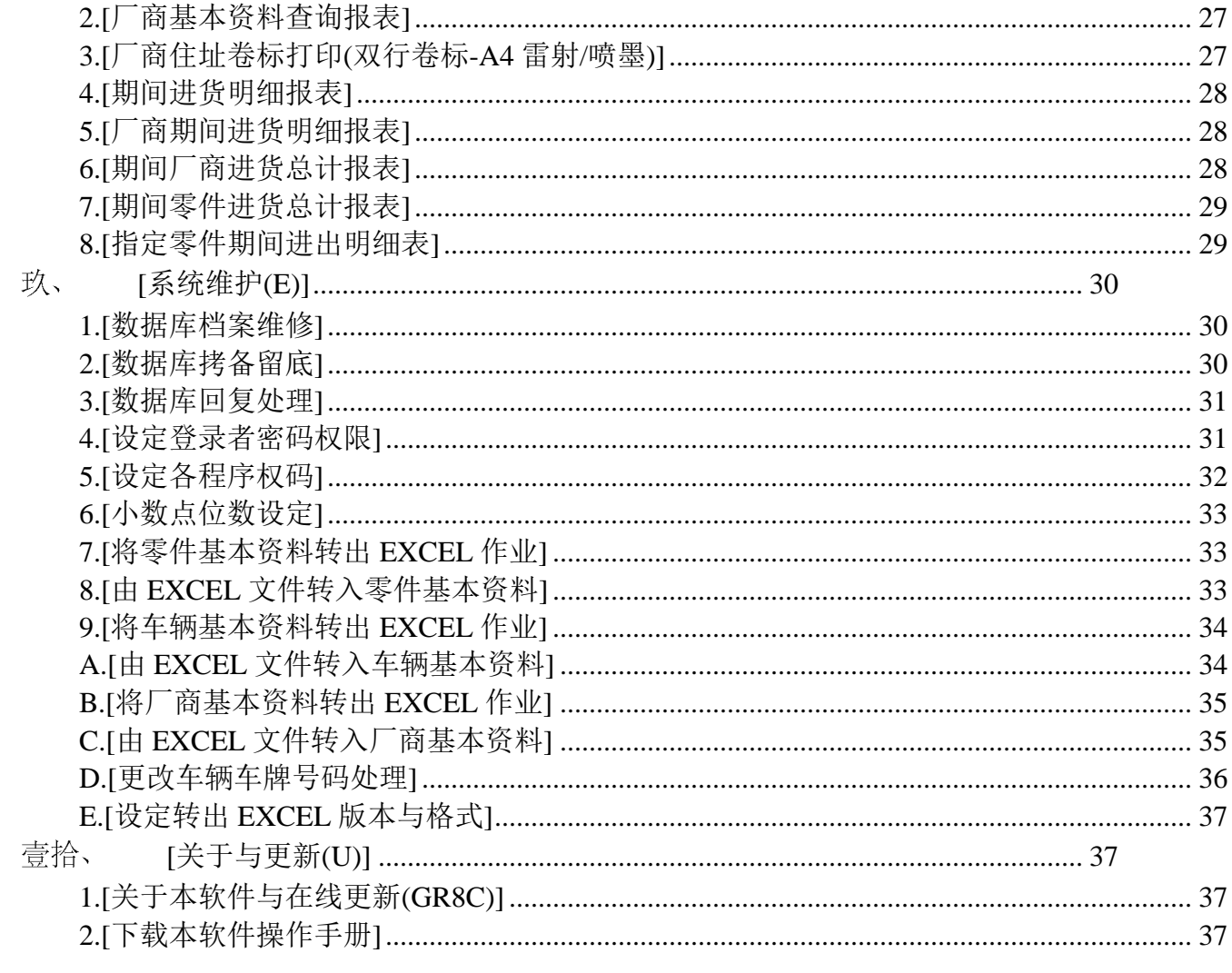

## <span id="page-3-0"></span>系统目标

『车辆维修管理系统』是针对各种汽车、机车辆维修业者所设计的专业软件,以所 建立的數據庫协助成为最佳的维修顾问。本软件让用户善用计算机有效率的管理方式, 将车辆的特征资料(如车型、年份、车主)和动态(如保养、轮胎、机油、板金、喷漆、保 险、肇事协助处理)等明细,一一记录;内部可管理期间的收入金额与各维修人员的工 作业绩表现也可将纪录统计打印做为业务方向及未来管理的参考。建立人脉资料可同时 提升车主满意度,与客户拉近距离。可针对现有的零件建立库存,维修用料会扣除库存, 厂商进货会增加库存。

#### <span id="page-3-1"></span>计算机环境需求

#### ◎硬件需求系统配置

- 需采用微软公司 Microsoft Windows XP/Win 7/Win8 之操作系统。
- $\mathbf{r}$ Pentium 等级以上 CPU。
- 最小安装需硬盘空间 25MB。
- 打印机为选购配备。
- <span id="page-3-2"></span>■ 建议使用: 系统主存储器 512 MB (含)以上。
- $\mathbf{r}$ 建议使用:屏幕分辨率 1024\*768 (含)以上。

#### 參、 安装说明

- Windows 作业窗口开启后, 将普大科技之软件光盘片放入光驱中。
- 点选执行 E: \GR8Csetup.exe (假设光驱是 E: ), 并依安装程序指示操作。
- <span id="page-3-3"></span>■ 结束后表示安装已成功,可至桌面点选快捷方式使用,不须重新启动。

#### <span id="page-3-4"></span>肆、 系统使用说明

#### 1. 执行(开启)

方法一:

在 Windows 窗口的桌面上, 快速点击两次 车辆维修管理系统 (GR8C) 的图 示(快捷方式), 便可顺利开启管理系统。

方法二:

在 Windows 画面左下角的地方, 按 开始 钮, 接着移动到[程序集]。 在弹出的[程序集]功能选单上,移动到[普大科技软件]。

接着 点 击 车 辆维 修 管理 系 统 (GR8C), 便可 顺 利开 启 管理 系统 。

#### 2. 登入

<span id="page-4-0"></span>ł

<span id="page-4-1"></span>开启管理系统后,系统会有一个登入画面,如未设定登入权限,请按<mark>确定</mark>直 接进入。若有设定权限,请于输入用户名称与用户密码后,按 确定 进入。

#### 3. 离开

离开管理系统前,需先关闭所有执行作业中之程序,接着可用以下方法离 开。

■ 按 <A1t+F4>

<span id="page-4-2"></span>■ 选取[结束离开作业]菜单之[结束系统作业]选项。

图 按画面右上角的  $\boxed{\mathsf{X}}$ 。

#### 4. 复制与贴上功能

1. 于本系统中并无复制与贴上功能。

2. 如要复制,可将要复制的字词反黑后用键盘<Ctrl>+<C>做拷备;于要贴上的字段用 键盘<Ctrl>+<V>作贴上。

3. 复制与贴上功能必须在资料建文件的『新增』或『修改』模式状态下。

#### <span id="page-5-1"></span><span id="page-5-0"></span>伍、 [基本资料建立(A)]

#### 1.[车辆及维修资料处理]

开启『车辆及维修资料处理』窗口时,系统将呈现『浏览』状态。此时可看到车辆与 车主的详细资料,并显示『维修服务记录』。

※基本资料记载输入越详实,用每一个字段条件进阶交互搜寻时,就很容易找到该笔

资料。可用其中某一字段做为搜寻的主键值,搜寻到同一群组的资料。除此之外, 可以搜寻出该群组的基本资料报表,或打印该特定群组的邮递标签,寄发特定的通 知单或官传单。

系统特色:一个画面就可直接看到车辆的所有纪录,一目了然。

快速搜寻:针对已输入资料的车辆,依车牌号码、车主、联络电话、手机号码、住址等 条件,自动显示系统最先搜寻到的第一笔车辆详细纪录。

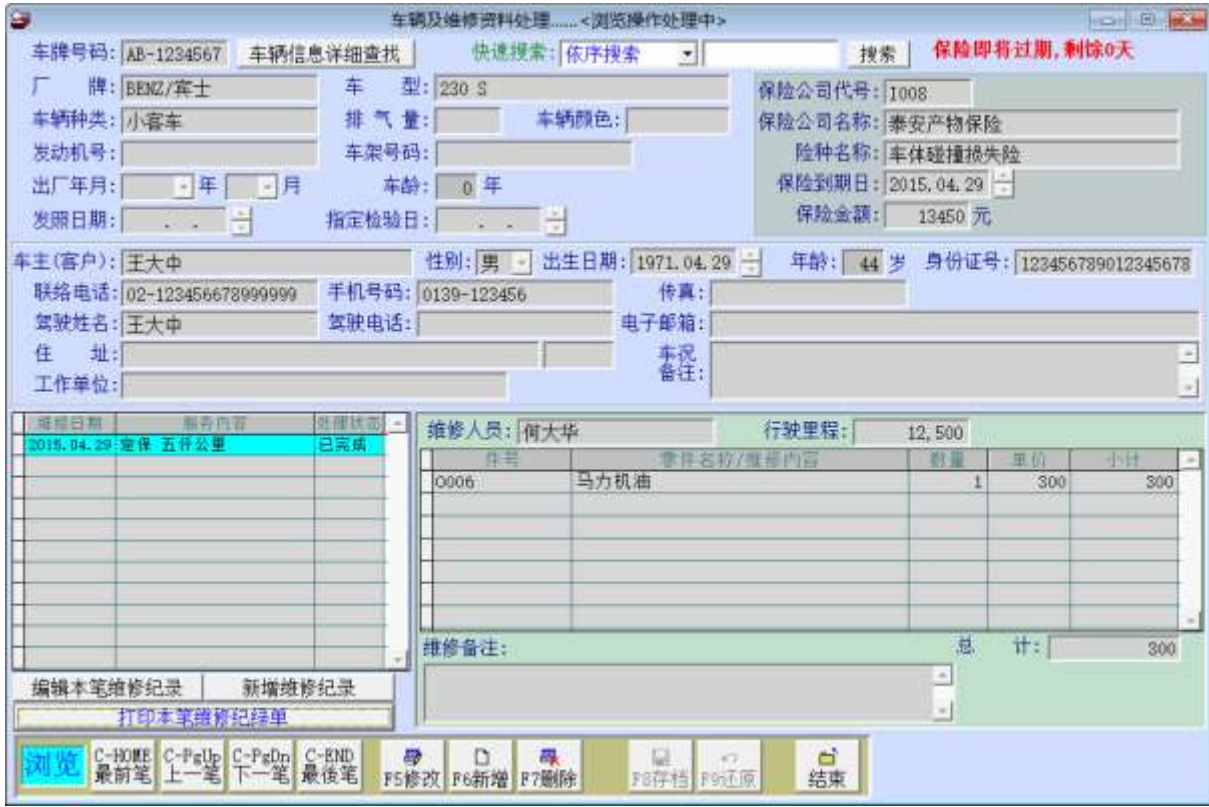

备注: 开始建立车辆及维修资料以前,请先将[基本资料建立]菜单下的 『2. 零件维修名称资料建立』、『3. 服务内容词组资料建立』、『4. 维修人员 资料建立』、『5. 车辆种类资料建立』、『6. 厂牌车型资料建立』、『7. 住 址词组资料建立』、『7. 保险公司资料建立』、『A. 险种名称资料建立』资料 建立,方便建文件时按鼠标右键选取,增加建档效率。

#### 普大软件操作手册 车辆维修管理系统(GR8C)

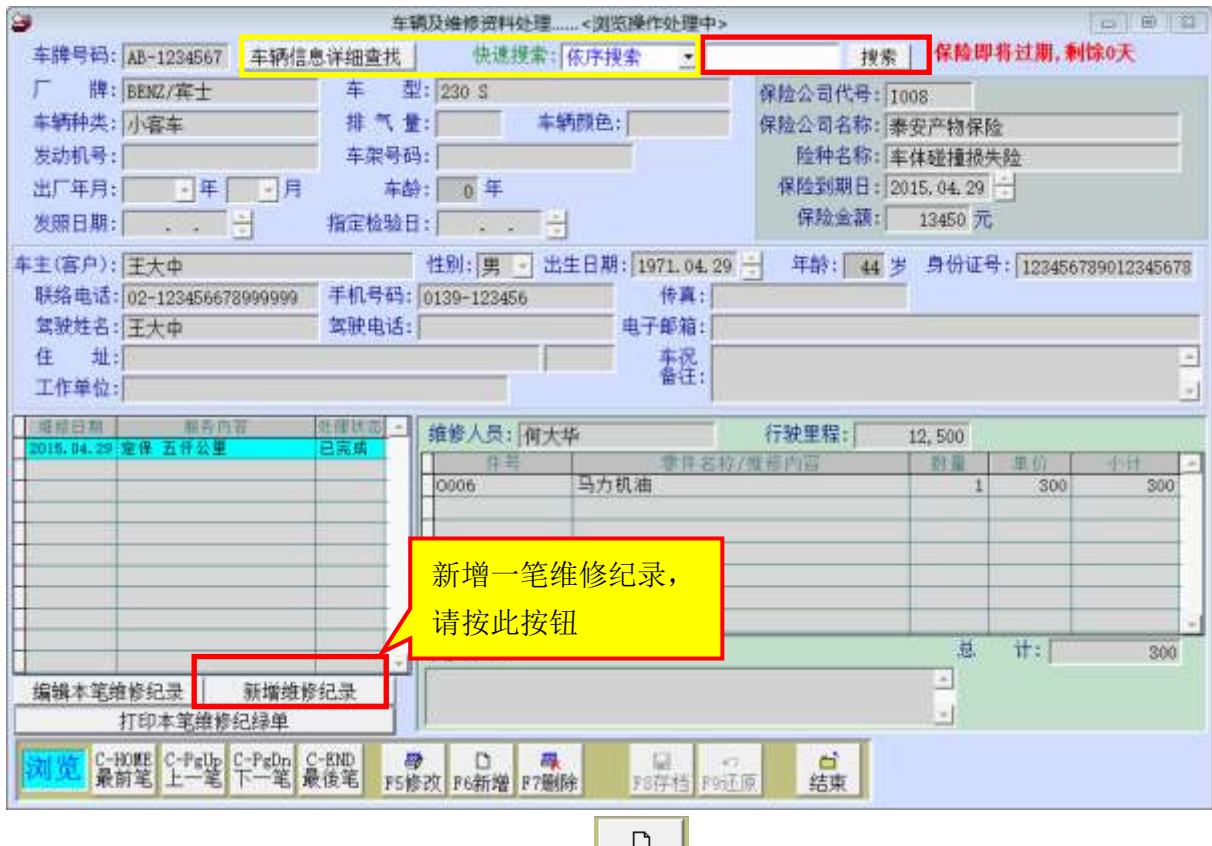

- 新增车辆资料 功能键: <F6> 或按 F6新增
	- ◆ 请于『新增』状态时依序输入基本资料-车牌号码(不可重复)、厂牌、车型、 车辆种类、排气量、发动机号、车架号码、车辆颜色、出厂年月、指定检验日、 发照日期、保险到期日、车主、性别、出生日期、身份证号、住址、联络电话、 手机、传真、EMAIL、车况备注、工作单位。
	- 提供鼠标右键辅助输入功能(点击鼠标右键):厂牌、车型、车辆种类、出厂年 月、发照日期、指定检验日、住址、保险公司代号、险种名称、保险到期日。
	- ◆ 新增资料完成后,可按 <F8> 或 F8 存档 。如不储存, 或输入资料有错误, 可 按 <F9> 或 F9 还原 结束建档。
- 修改车辆资料 功能键: <F5> 或按
	- 除了『车牌号码』为不可修改字段以外,其他字段皆可修改。
	- ◆ 修改资料完成后,可按 <F8> 或 F8 存档 。如不储存, 或修改资料有错误, 可

戵

按 <F9> 或 F9 还原 结束修改作业。

删除车辆资料 功能键: <F7> 或按 F7删除

- 如果想删除资料,可使用删除功能,将该笔资料文件删除,删除后无法搜寻到 该笔资料。
- 新增维修纪录

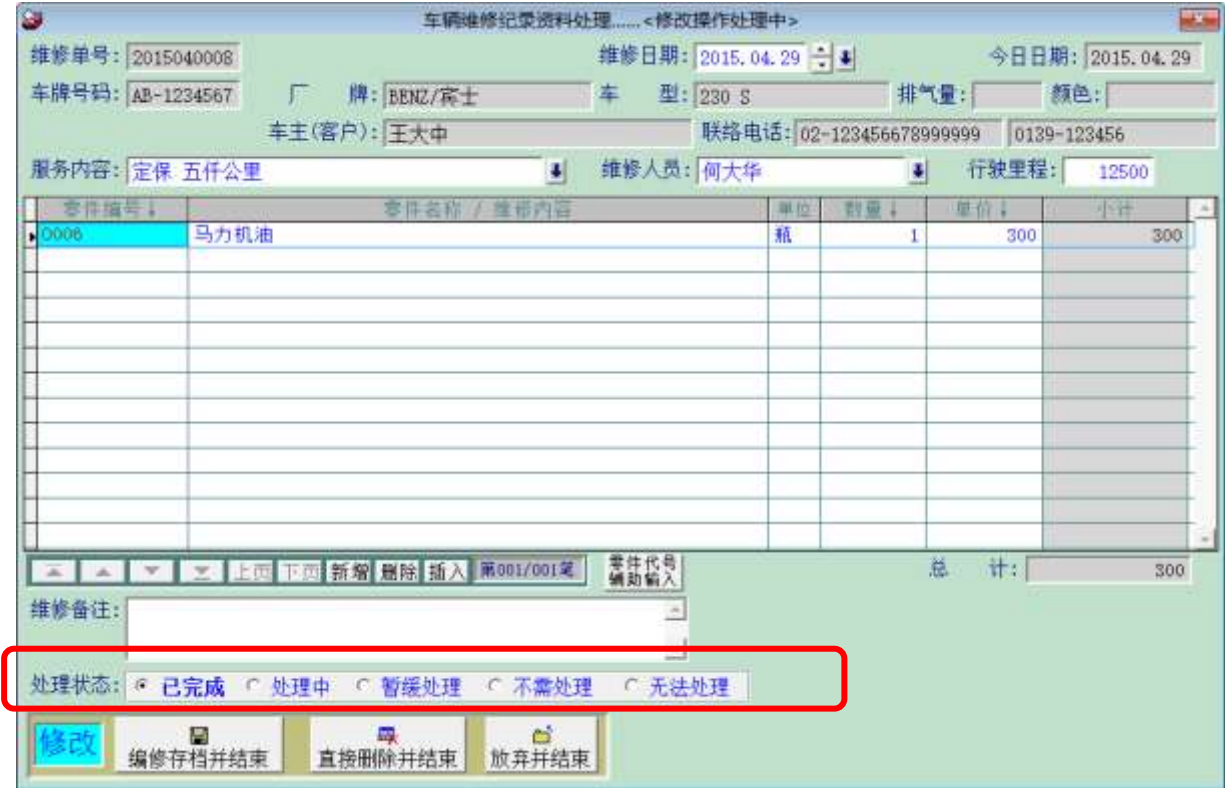

- 『车辆及维修资料处理』于『浏览』状态时,可选择车辆资料新增维修记录。 ◇
- ◇ 按 新增维修纪录,会跳出一个服务记录的窗口。
- 先建立『维修日期』。(系统默认为计算机时间输入当天的日期)
- 『服务内容』及『维修人员』可按鼠标右键选入。 ◈
- 可自行输入『进厂里程』。
- 『件号』可按鼠标右键选入,并带入零件名称/维修内容与单价,修改数量后即 可。件号如果已经建立多种数量,按鼠标右键选择不易,可按零件代号辅助输 入按钮,利用零件代码或零件名称进阶搜寻。
- 『维修备注』可针对服务摘要做记录。
- ◈ 『处理状况』可选择已完成、处理中、暂缓处理、不需处理、或无法处理的状 态。
- ◆ 新增资料完成后,可按 新增维修纪录存盘并结束 。如不储存,或新增资料有 错误,可按 放弃并结束 离开作业。

23,500

打印日期:2015.04.29

意

计:

#### 打印维修纪录单

#### 普大科技有限公司

#### 维修纪录单

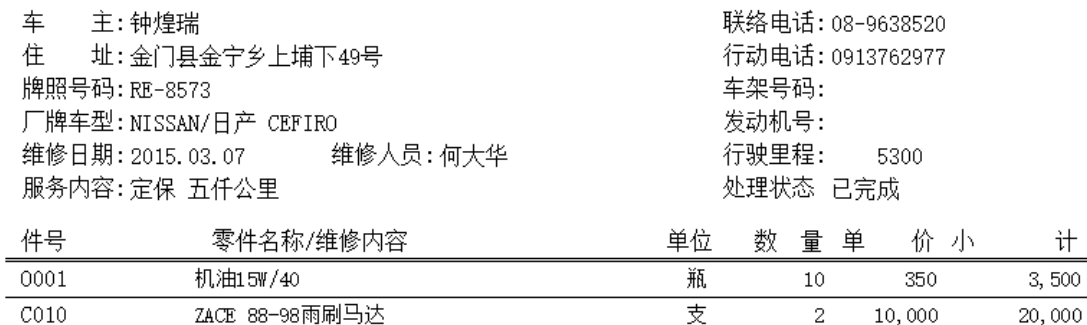

备注:

编辑本笔维修纪录

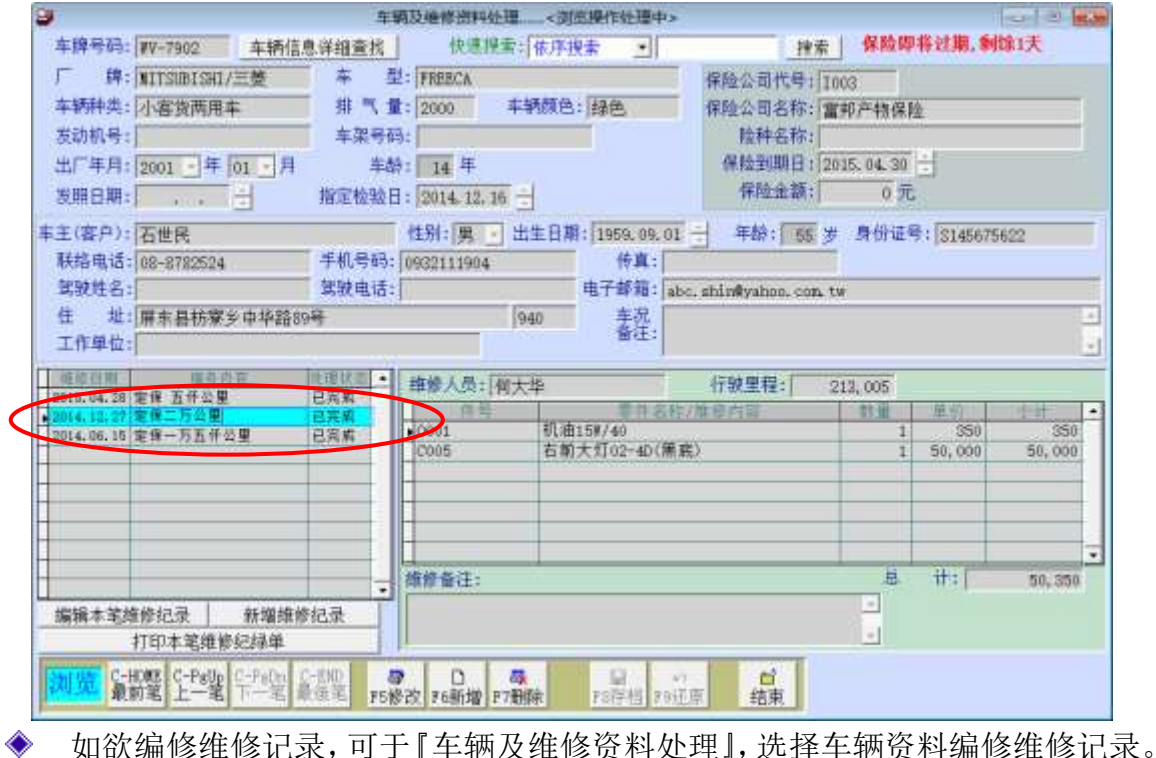

- 
- 显示荧光蓝色即是现在所要编修的纪录,可按 编辑本笔维修记录 开始作业。 编修作业与新增作业方式相同。
- 编修资料完成后,可按 编修存盘并结束 。如不储存,或新增资料有错误,可 ◇ 按 放弃并结束 离开作业。如欲删除本纪录,可按 直接删除并结束。

#### 车辆资料进阶搜寻

可在单一或多个字段输入条件做搜寻:如 车牌号码、厂牌车型、车辆种类、出厂年月、 车龄、车主、身份证号、性别、电话、岁数、电子信箱、出生日期、住址。

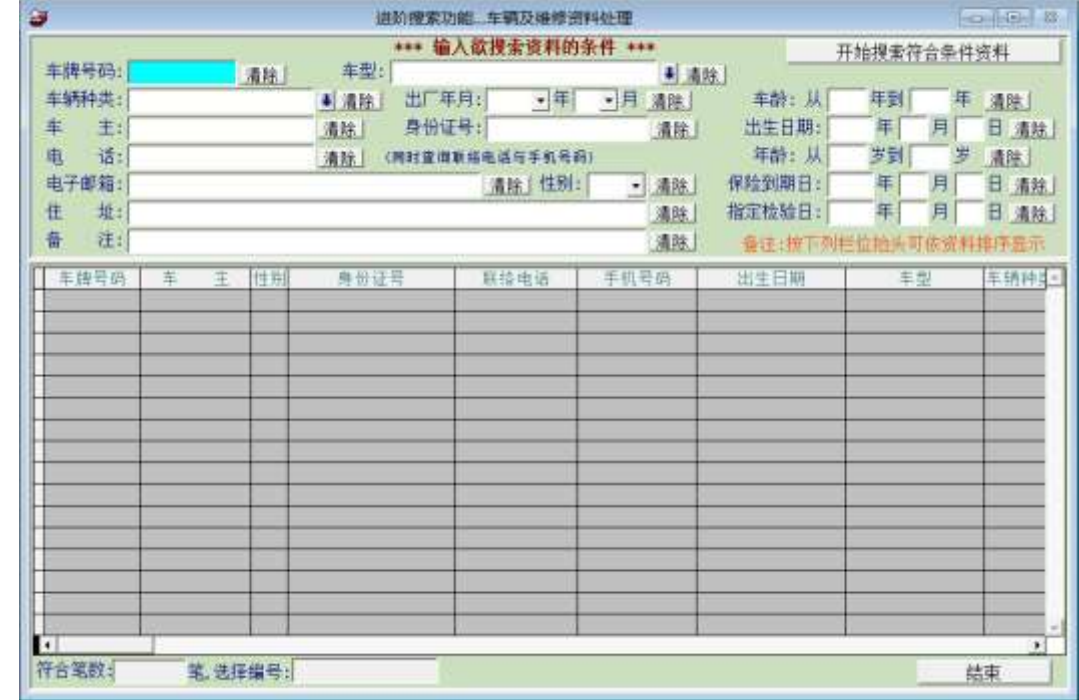

◆ 条件输入后, 按右上角的 开始搜寻符合条件资料。

◆ 搜寻结果出现后,可按 选择本笔,显示详细的车辆与服务资料。

#### ◆ 车辆快速搜寻

可在快速搜寻字段输入资料做搜寻:内容为 车牌号码、车主、联络电话、手机号码、 住址。

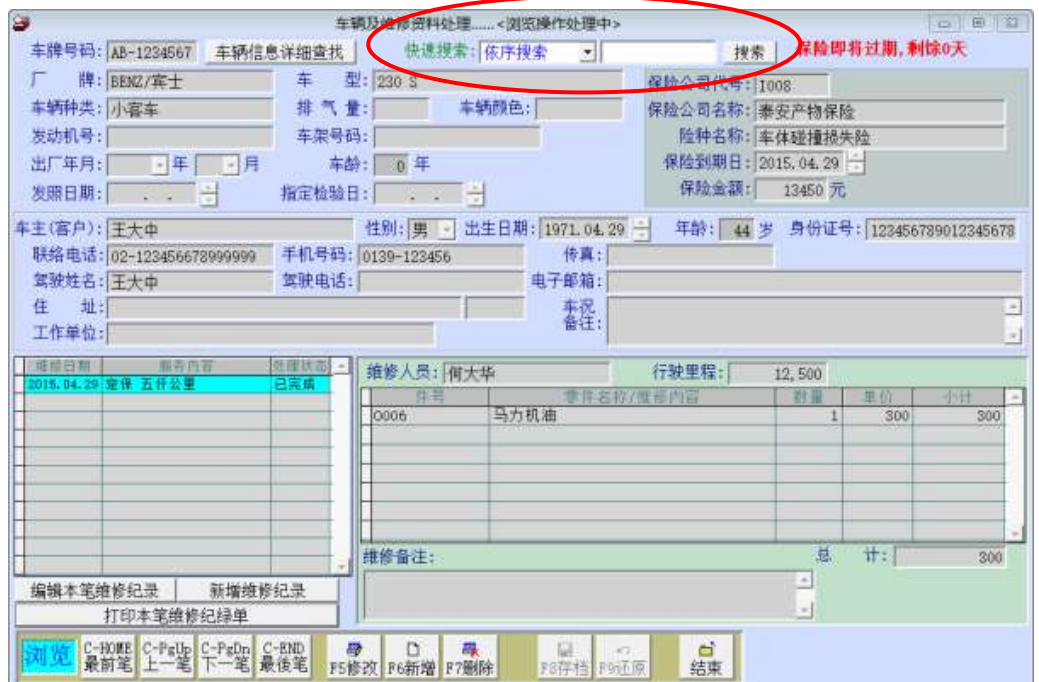

#### <span id="page-10-0"></span>2.[零件维修名称资料建立]

[零件维修名称资料建立], 提供[车辆及维修资料处理]及 报表功能选项, 可按鼠标 右键开启辅助窗口选入资料。

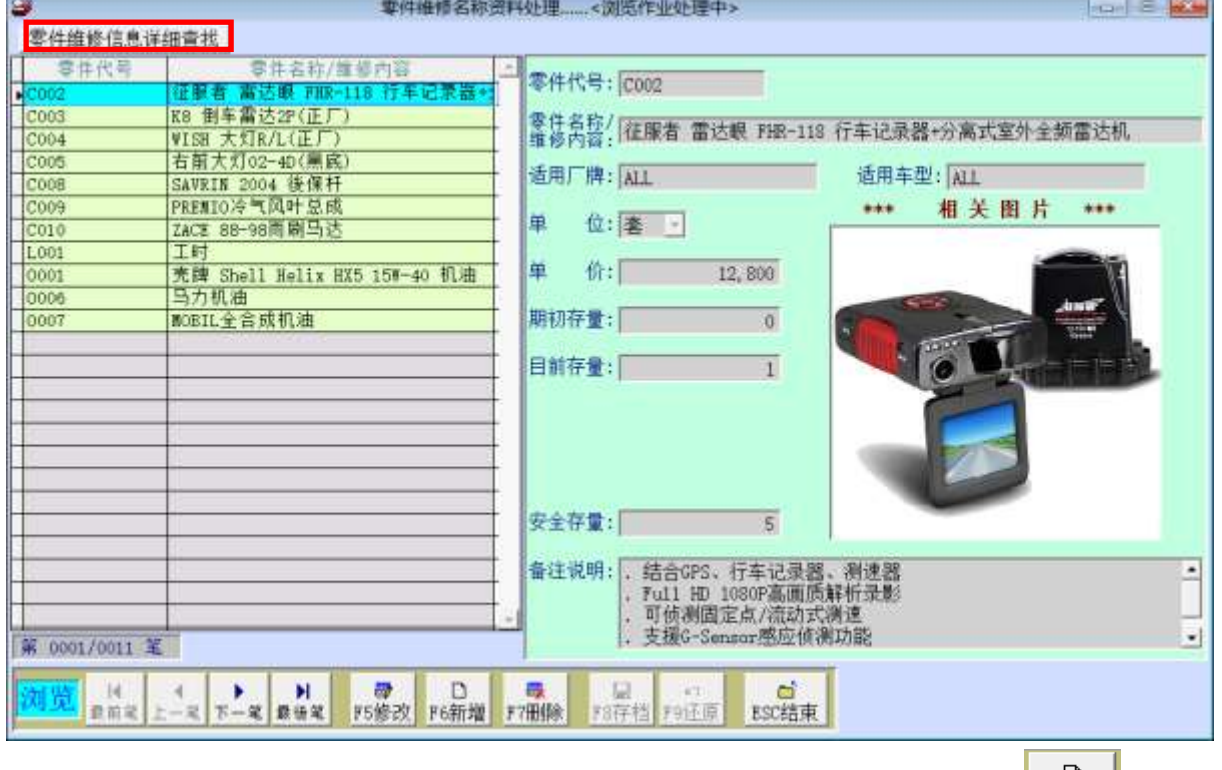

- 『零件维修名称资料建立』于开启时即处于『编修』状态, 可按 <mark>『6新増</mark> 增加 ◇ 零件代号、零件名称/维修内容、单价。
- 戰 如要删除,需先点选到该笔资料,如上图为工时,接着按 FT删除 直接删除。
- $\Box$ ◆ 如有新增资料, 请先按 FB存档 后再结束窗口。如不储存, 或输入资料有错误, k) 可先按 F9还原 后结束窗口。
- 如果建立多笔资料,可利用零件维修资料进阶搜寻,利用零件代号与名称进行 ◈ 搜寻。

#### <span id="page-11-0"></span>3.[服务内容词组资料建立]

服务内容词组可先建文件,于建立维修纪录时 可按鼠标右键选入。

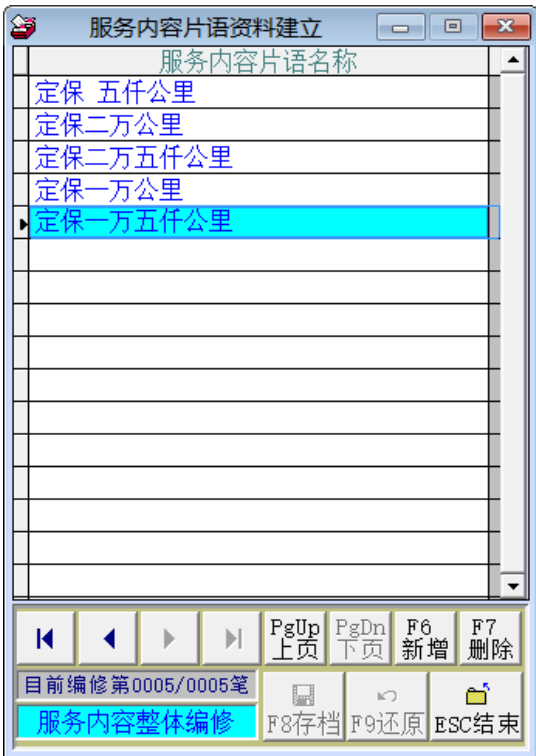

#### <span id="page-11-1"></span>4.[维修人员资料建立]

[维修人员资料建立],提供[车辆及维修资料处理]及报表功能选项,可按鼠标右键开启辅 助窗口选入资料。

操作方式与[零件维修名称资料建立] 相同。

可依维修人员,打印出维修人员维修 内容报表与维修人员服务维修金额

报表。

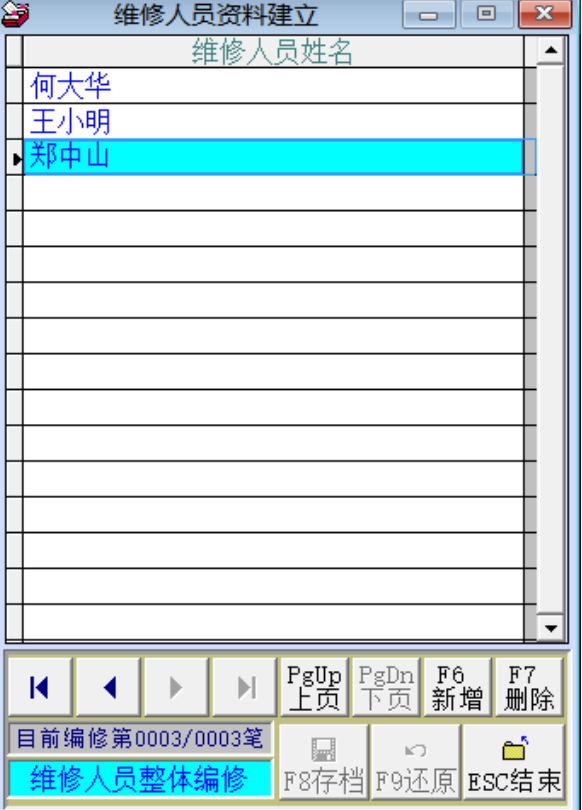

## <span id="page-12-0"></span>5.[车辆种类资料建立]

[车辆总类资料建立],提供[车辆及 维修资料处理]及 报表功能选项, 可按鼠标右键开启辅助窗口选入 资料。

- 车辆种类将来可作地址卷标 打印、发送电子邮件、简讯、 或各式报表查询的过滤条 件。
- 操作方式与[零件维修名称 ◈

资料建立]相同。

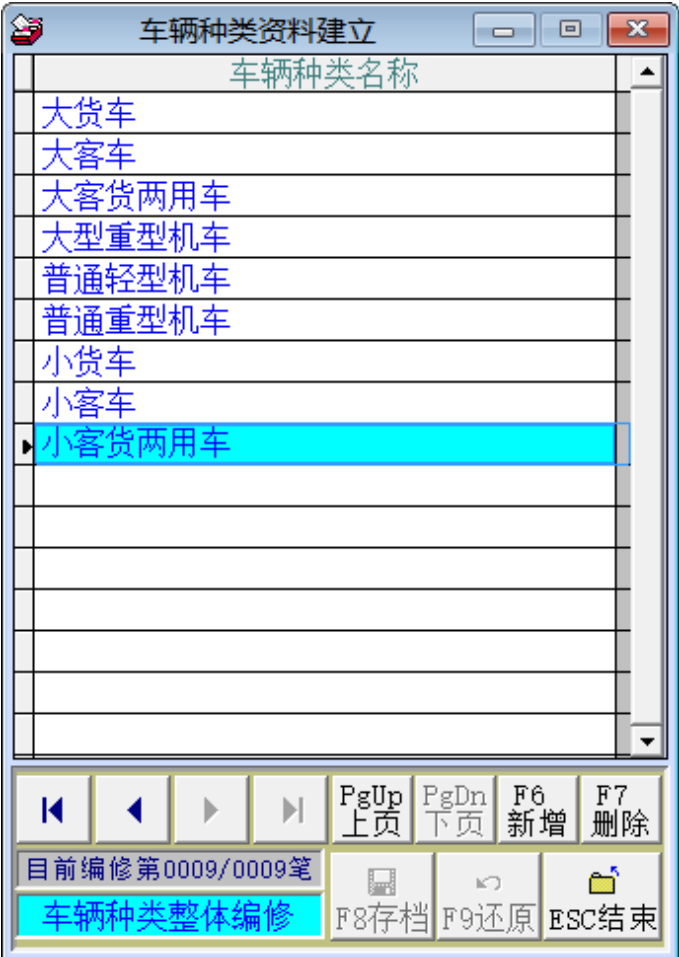

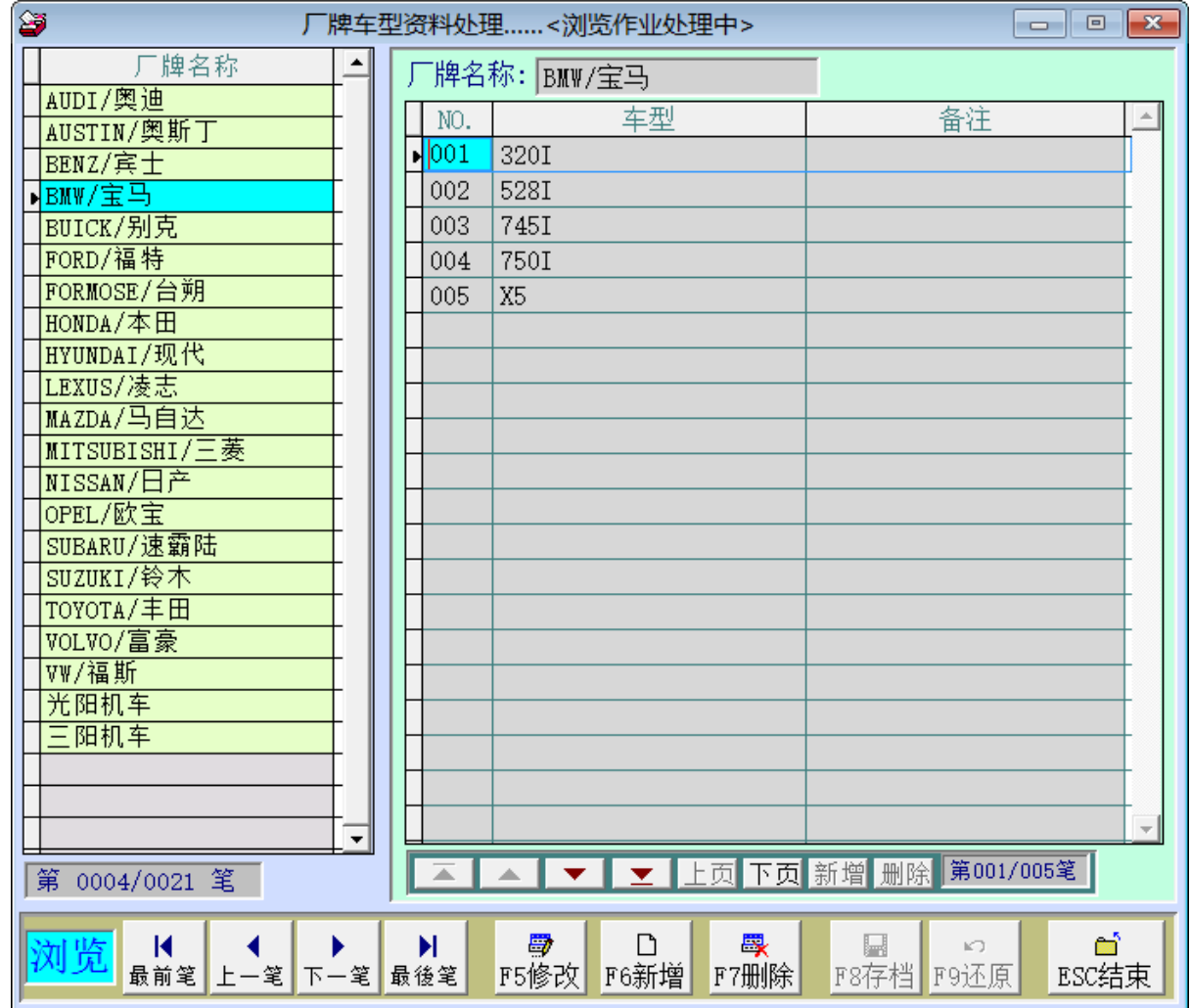

#### <span id="page-13-0"></span>6.[厂牌车型资料建立]

[厂牌车型资料建立],提供[车辆及维修资料处理]及 报表功能选项,可按鼠标右键开 启辅助窗口选入资料。

- 操作方式与[零件维修名称资料建立]相同。
- 厂牌车型将来可作地址卷标打印、发送电子邮件、简讯、或各式报表查询的过 滤条件。
- 可自行删除或新增车型。

## <span id="page-14-0"></span>7.[住址词组资料建立]

[住址词组资料建立],提供[车辆及维修资料处

理]时,可按鼠标右键开启辅助窗口选入资料。

在基本资料的住址字段可多次选入,可以 选入『台北市』后再选入『南京西路』, 再补上巷弄门牌号码即可。

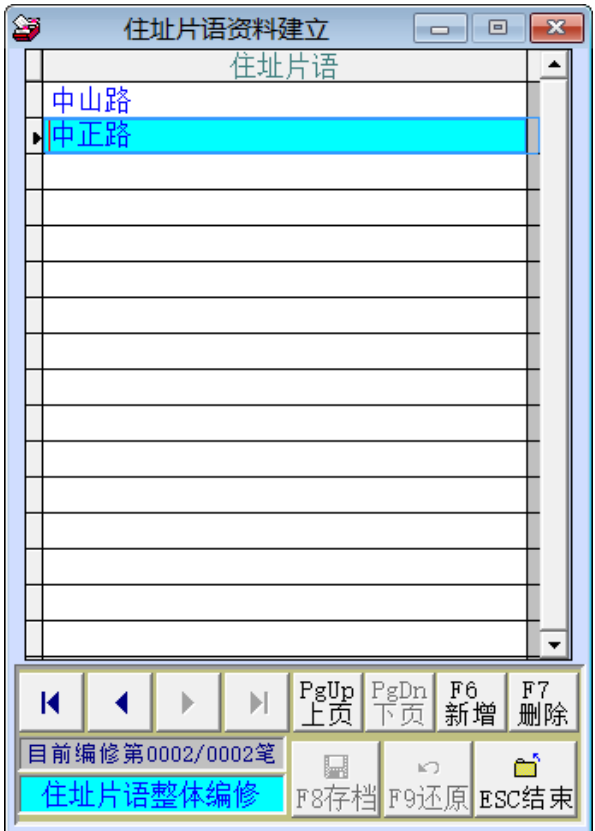

## <span id="page-14-1"></span>8.[历史维修记录删除处理]

[历史维修记录删除处理], 可设定日期期间删除过旧的维修服务纪录, 执行后将无法

再查到删除的服务纪录资料,所以执行前请先确认。

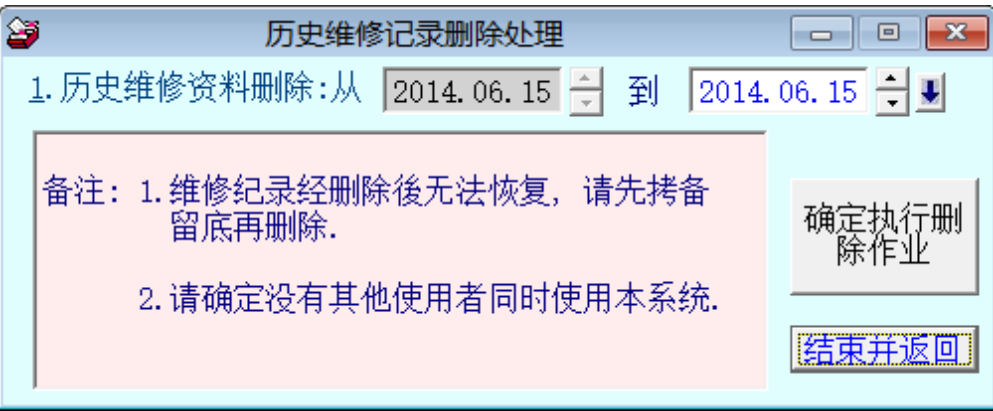

## <span id="page-15-0"></span>9.[保险公司资料建立]

[保险公司资料建立],提供[车辆及维修资料处理]时,可按鼠标右键开启辅助窗口选入保 险公司的资料。

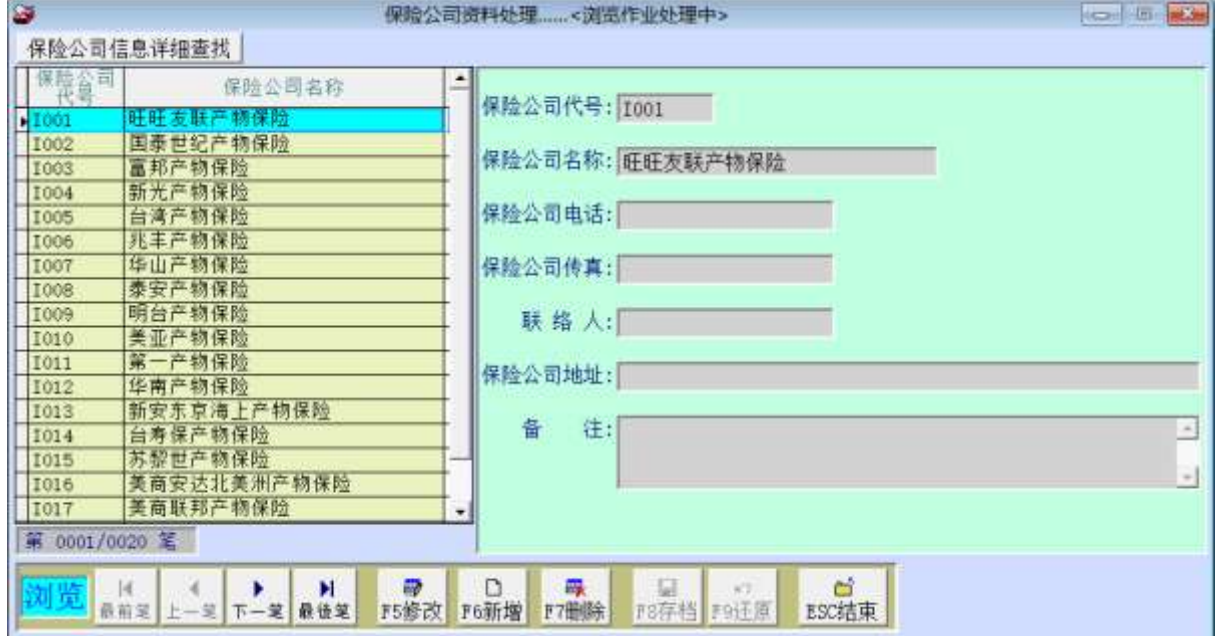

## <span id="page-15-1"></span>A.[险种名称资料建立]

[险种名称资料建立],提供[车辆及维修资 料处理]时,可按鼠标右键开启辅助窗口选 入险种名称资料。

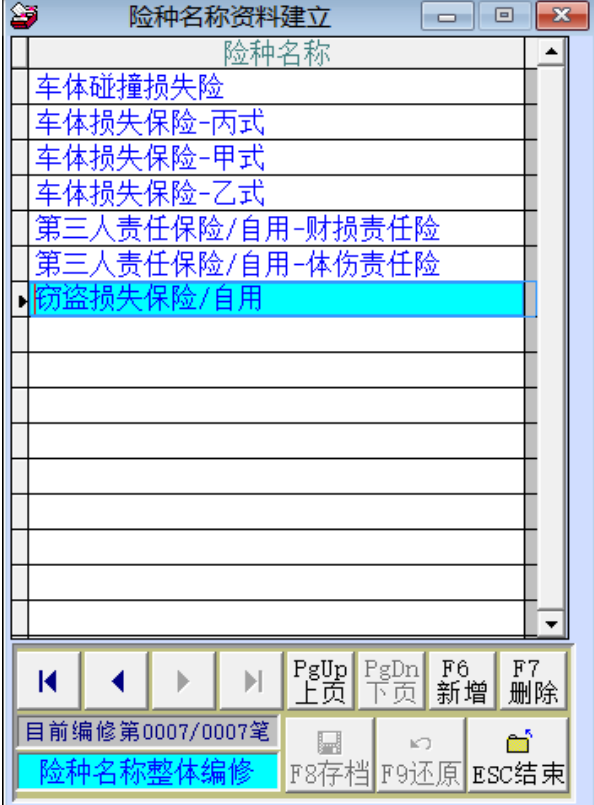

#### <span id="page-16-0"></span>B.[厂商基本资料建立]

『厂商基本资料建立』窗口开启时,呈现『浏览』状态,可看到厂商的详细资料。 厂商基本资料建文件后,于零件进货资料处理时,可按鼠标右键选入厂商。

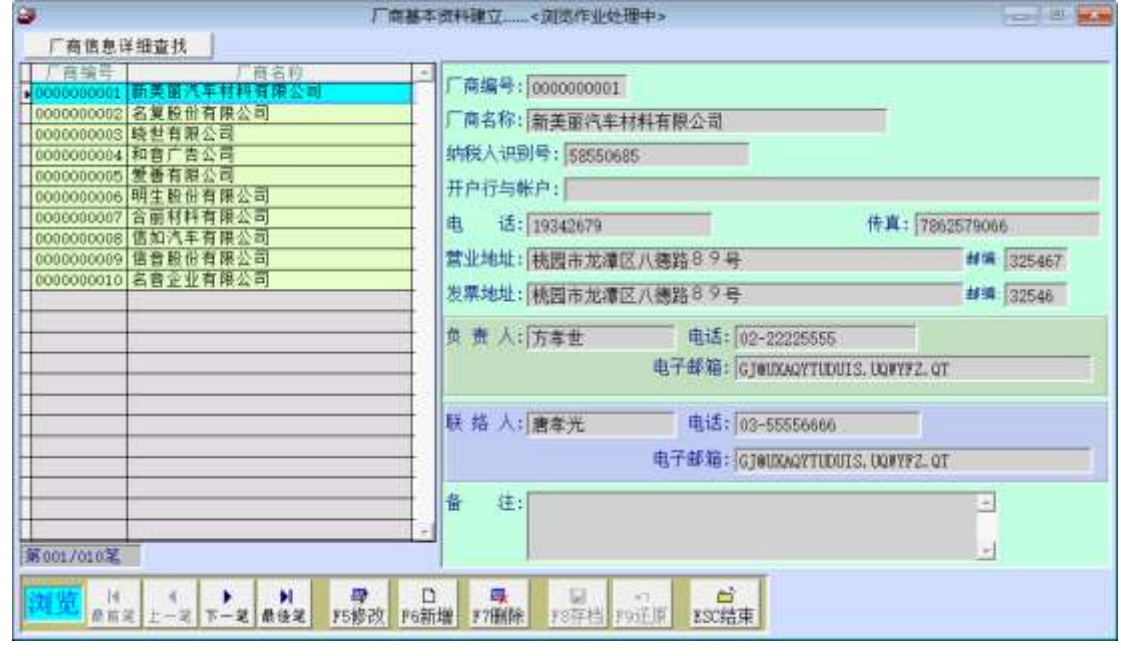

新增

u.

- 新增资料时, 按『新增』依序输入厂商基本资料: 厂商编号(不可重复)、厂 商名称、厂商统编、电话、传真、地址、联络人、联络人电话、联络人 Email、 备注。
- 厂商编号字段不得空白。
- 地址字段提供辅助输入功能,可点击鼠标右键选取资料。
- 完成新增资料后,按『存盘』。
- 修改 ш
	- 欲修改资料时,按『修改』进入目前显示的厂商基本资料。
	- 厂商编号不得修改。
	- 完成修改资料后,按『存盘』。
- 删除
	- ◇ 欲删除资料时,按『删除』目前显示的厂商基本资料。
- 还原 ш
	- 新增或修改资料时,若不想存盘,可按『还原』原本的厂商基本资料。
- ESC 结束

厂商资料进阶搜寻 п

进阶搜寻可利用"厂商代号"、"厂商统编"、"厂商名称"、"联络电话"、"联络人"、

"E-mail"、"备注"等字段进行多条件搜寻。输入条件后请按左上方的『开始搜寻 符合条件资料』

符合搜寻条件的厂商资料表列于下方。 ◇

选择其中一笔点选两次,可回到基本资料的主窗体。 ◇

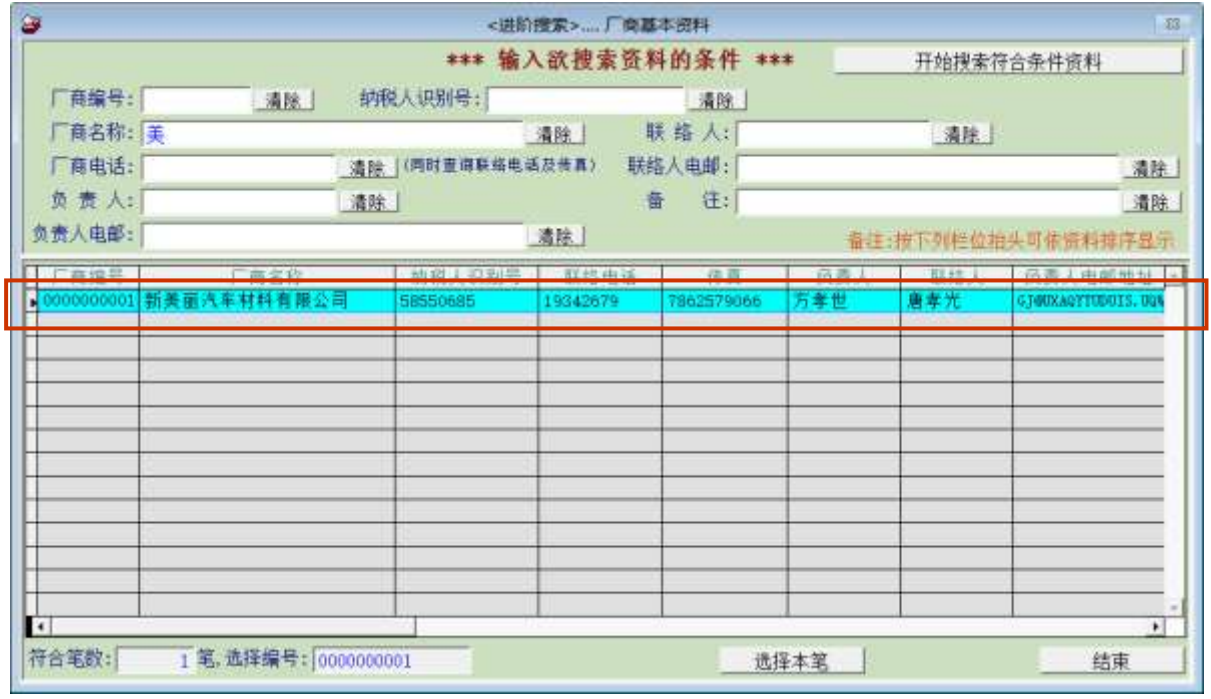

※ 可建立一个厂商的账号为"盘盈盘亏"用,将盘点的结果与库存数量利用该账号进 行库存量的调整。

#### <span id="page-18-1"></span><span id="page-18-0"></span> [进货资料处理(C)] 陸、

#### 1.[车辆维修资料处理] -维修资料

『车辆维修资料处理』窗口开启时,呈现『浏览』状态,可看到上一笔维修的详细资料。

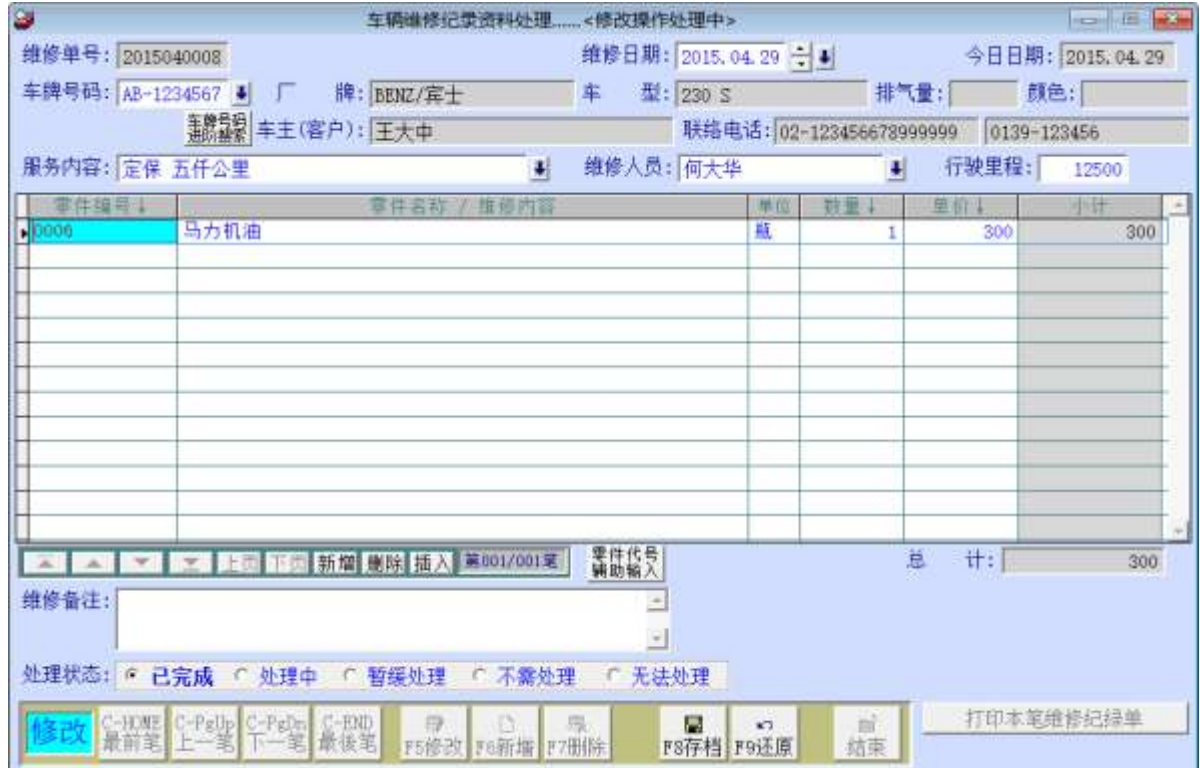

#### 于此处所输入的资料会于车辆基本资料显示。皆可新增修改或

#### 新增

- ♦ 新增车辆维修资料时, 按『新增』依序选入车牌号码(选入同时显示车辆与车 主的资料。请选入或输入服务内容、维修人员。请输入进厂里程。
- 选入零件编号、输入零件或服务内容、数量、单价等,完成新增资料后,按『存 ◇ 盘』。就可打印维修纪录单。
- 本维修资料存盘后,会将资料纪录回存到车辆及维修资料处理。

#### 维修资料进阶搜寻 ٠

已经输入的维修资料可利用车牌号码、车主、维修人员、服务内容、备注等字 段搜寻。

#### <span id="page-19-0"></span>2.[零件进货资料处理] -增加库存

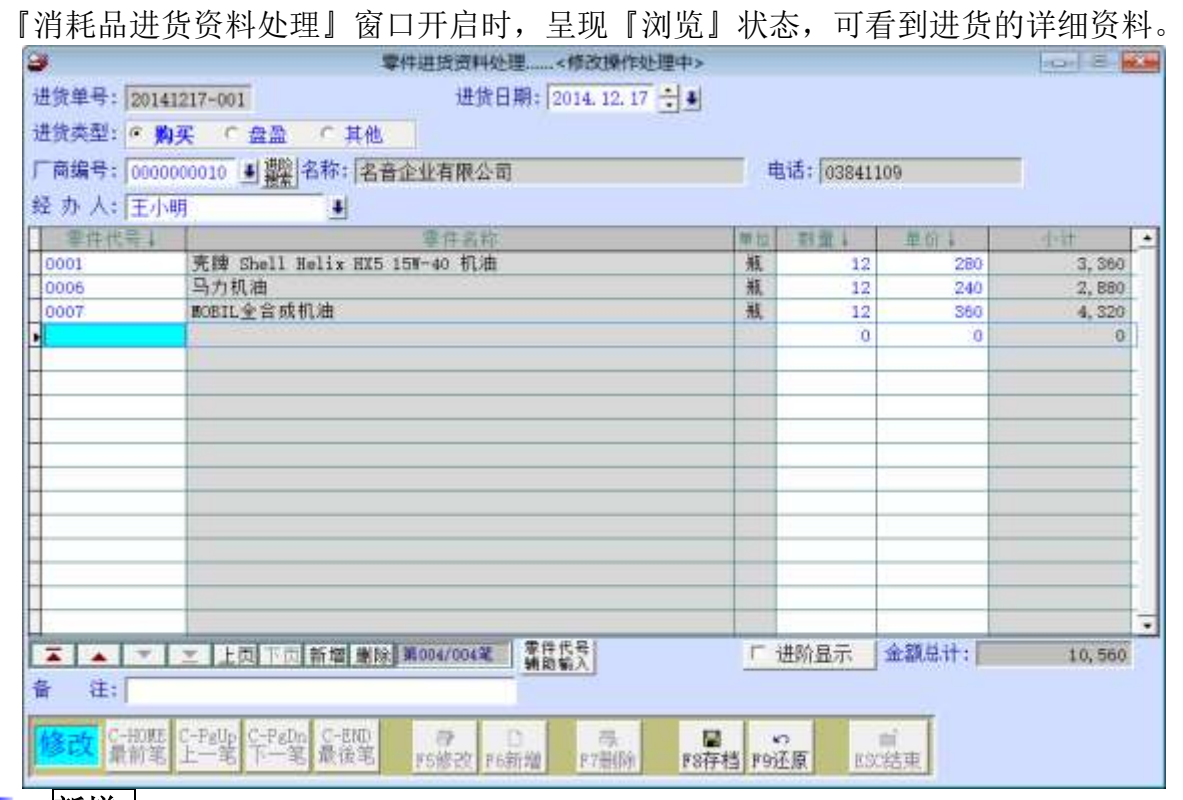

- 新增 |
	- 新增资料时,按『新增』依序输入进货资料:进货日期、进货类型、厂商代号、 ◇ 经办人、消耗品编号、数量、单价、备注。
	- 厂商代号与进货资料字段不得空白。
	- 厂商代号、经办人、消耗品编号与备注栏位提供辅助输入功能,可点击鼠标右 键选取资料。
	- 完成新增资料后,按『存盘』。

修改 ш

- 欲修改资料时,按『修改』进入目前显示的进货资料。
- 完成修改资料后,按『存盘』。

ш |删除|

欲删除资料时,按『删除』目前显示的进货资料。

还原 ш

新增或修改资料时,若不想存盘,可按『还原』原本的进货资料。

ESC 结束 ш

#### 进货资料进阶搜寻  $\mathbf{r}$

- 进阶搜寻字段含进货单号、领用类型、用途说明、领用单位、领用人、经办人。
- 利用各种条件进阶搜寻进货资料。搜寻结果表列,可点选任一笔回到进货资料 处理。

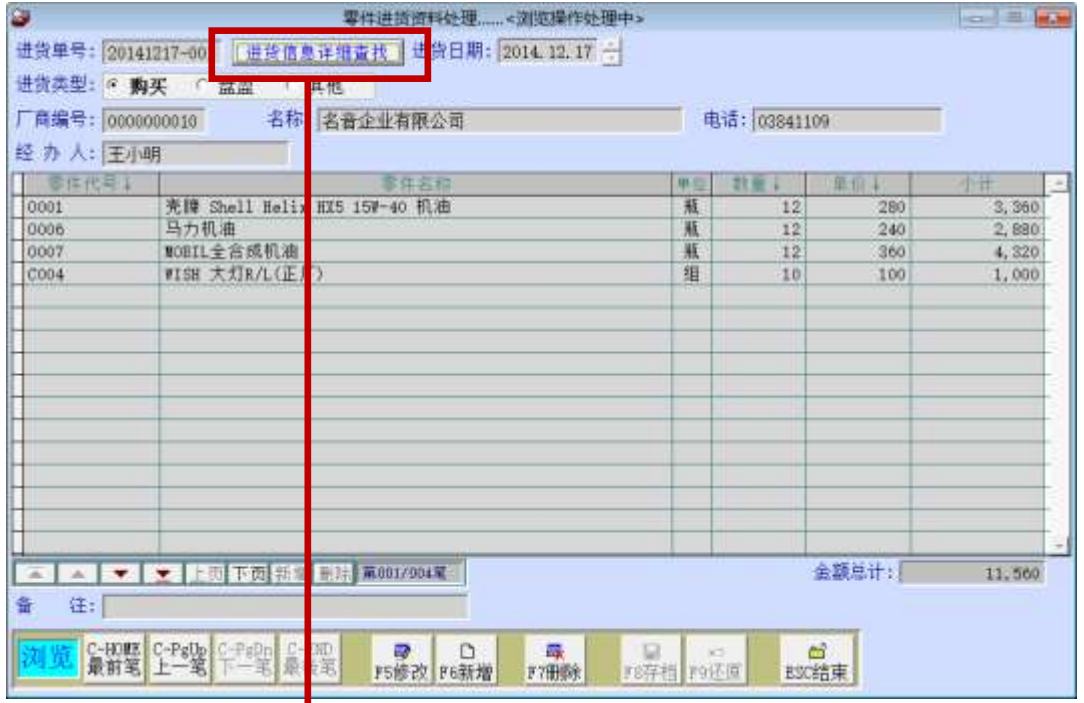

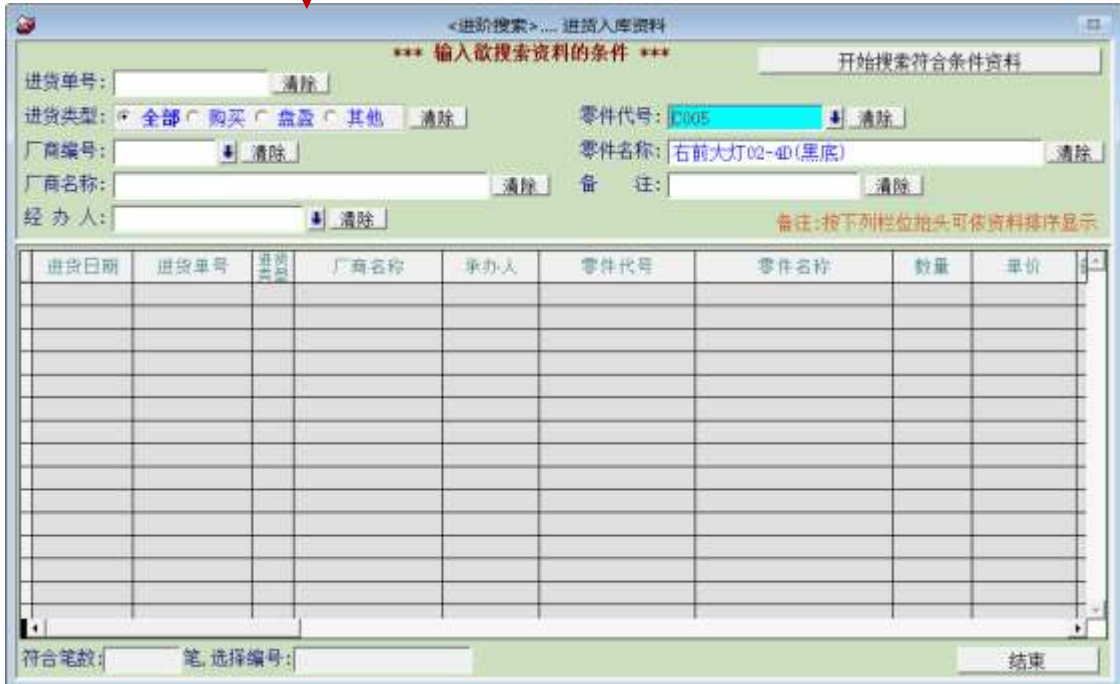

种 类

<span id="page-21-0"></span>ł

#### [各式报表查询(B)] 柒、

报表功能提供 条件式搜寻、预览 及 打印。

<span id="page-21-1"></span>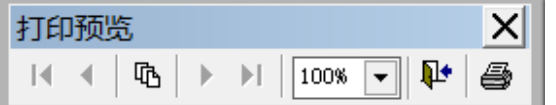

预览时,可按 上下页、放大缩小、离开、打印。

#### 1.[车辆基本资料查询报表]

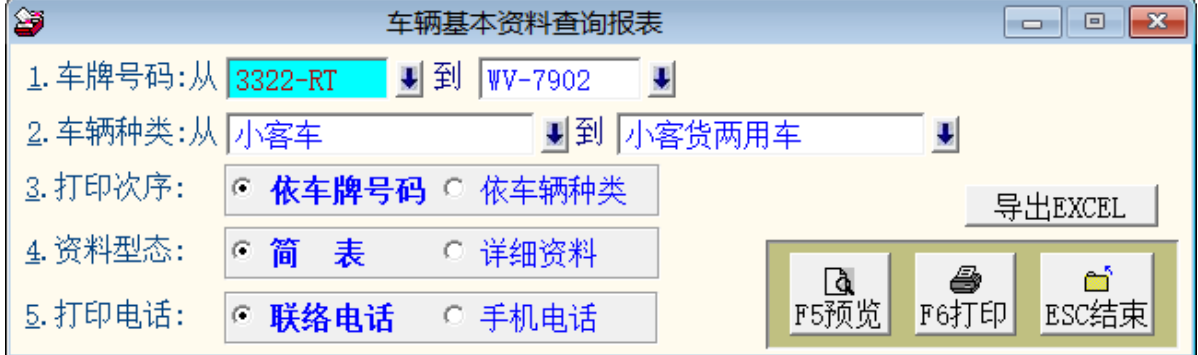

- 可选择车牌号码、车辆种类,打印区域间的报表。
- \* 打印次序可选择打印 ◎依车牌号码 或 ◎依车辆种类 排序。
- \* 可选择打印报表类型 ◎简表 (含姓名电话住址) 或 ◎详细资料。
- 可选择打印 ◎联络电话 或 ◎手机电话。
- \* 选择的资料可转出 EXCEL 档案。

◎简表资料型态打印

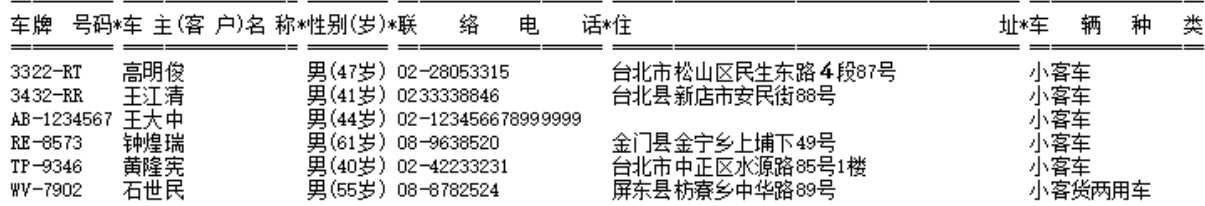

◎详细资料型态打印

车牌号码: 从 3322-RT<br>车辆种类: 从 小客车 [依车牌号码序] 到 WV-7902 到 小客货两用车 车牌 号码\*车 主(客 户)名 称\*性别(岁)\*联 话\*住 址\*车 络 电 辆 3322-RT 高明俊 男(47岁) 02-28053315 台北市松山区民生东路4段87号 小客车 □ 牌车型: 745I 手机号码:0928-222111 生日:1968.03.29 47 岁 传真: 工作单位: 电子邮箱: kao. ming@hotmail.com

"<br>|车架号码: 排气量: 2400 颜色: 黑色 发动机号: 出厂年月:2002.03

◎ 转出 EXCEL 档案的显示

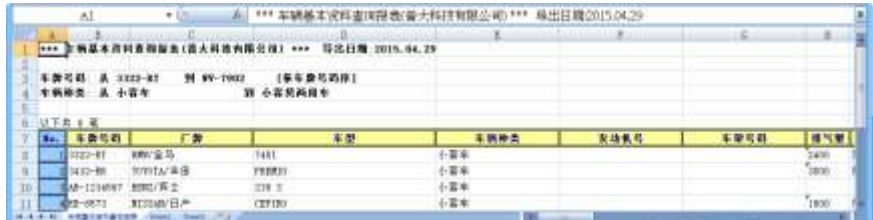

## <span id="page-22-0"></span>2.[车辆基本资料查询报表…自定选择条件]

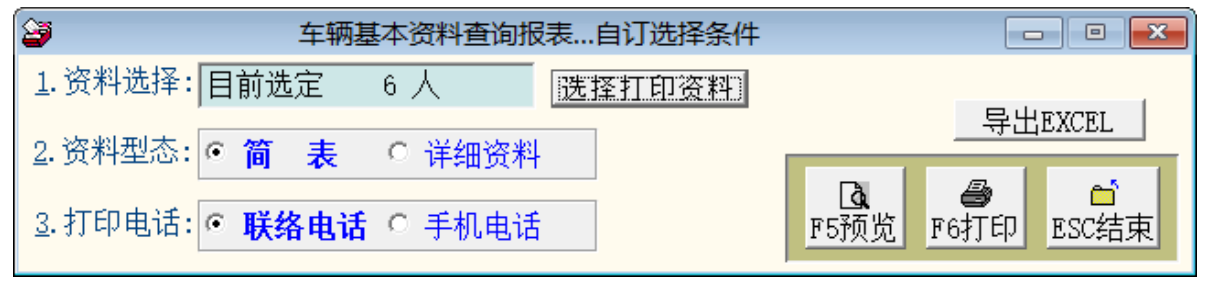

- 可按 选择打印资料 依条件选择资料。
- \* 可用自定义条件搜寻打印自定义范围的报表;字段有车牌号码、厂牌车型、车辆种 类、出厂年月、车龄、车主、身份证号、未回厂天数、电话、岁数、电子邮件、性 别、出生日期、住址、保险到期日、指定检验日等条件。
- 依各种条件提取选择资料有两种搜寻方式: 开始搜寻符合条件资料(原搜寻纪录清除) 可依条件搜寻,但不保留已经搜寻的资料。 附加搜寻符合条件资料(原搜寻纪录保留) 可将搜寻的资料保留,再重新指定搜寻条 件来搜寻已经建文件的资料。

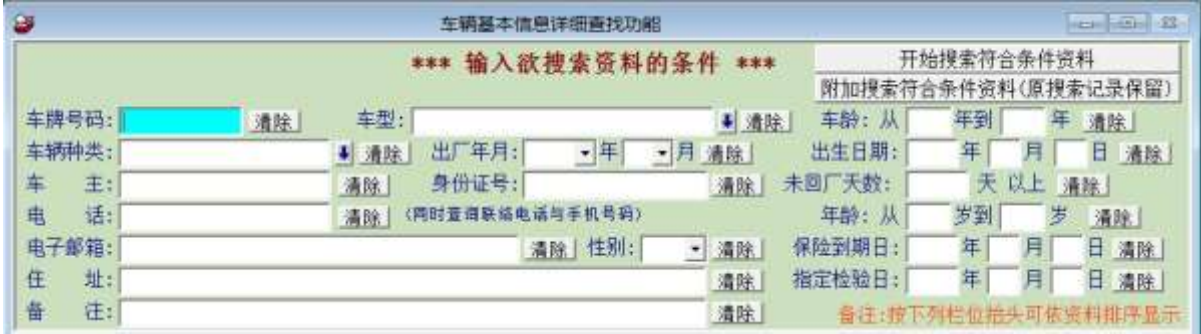

- 可选择打印报表类型 ◎简表(含姓名电话)或 ◎详细资料。
- 可选择打印 ◎联络电话 或 ◎手机电话。
- \* 可将选择资料转出 EXCEL 档案。

#### <span id="page-23-0"></span>3.[住址卷标打印-A4 雷射/喷墨双行卷标(2\*9)]

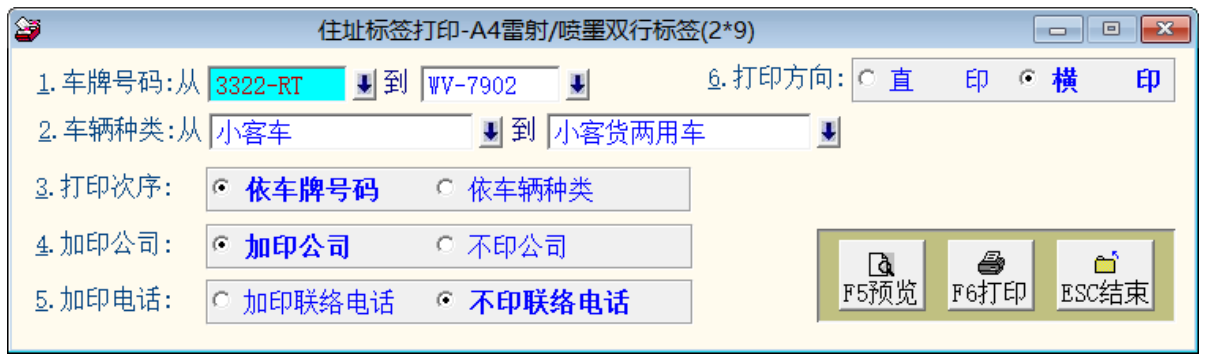

- 可选择车牌号码、车辆种类,打印指定的住址卷标。
- \* 打印次序可选择打印 ◎依车牌号码 或 ◎依车辆种类 排序。
- 可选择是否打印公司名称、可选择是否打印电话、与横印或直印。
	- 纸张规格为:

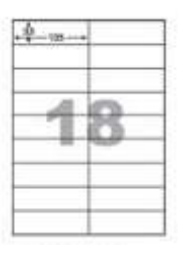

- 1. 纸张规格为 2 栏 9 列
- 2. 没有打印边
- 3. 每张贴纸的大小为宽 10.5 公分 高 3.3 公分

#### <span id="page-23-1"></span>4.[住址卷标打印-A4 雷射/喷墨双行卷标(2\*9) …自定义选择条件]

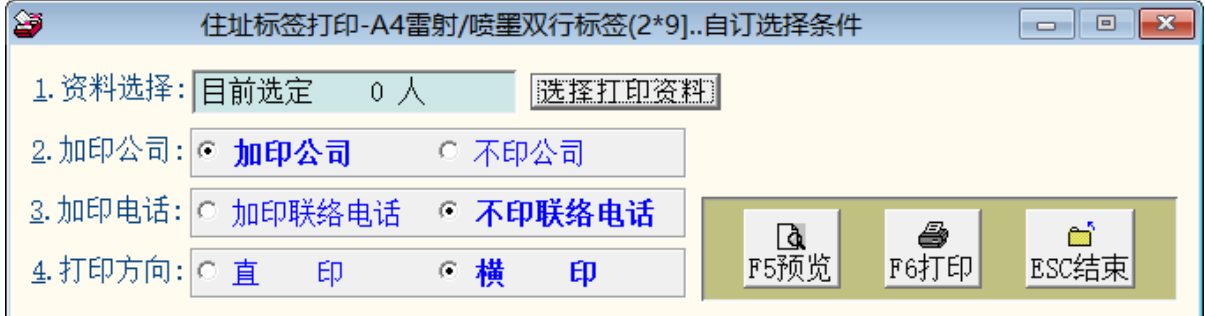

- \* 可按 选择打印资料 依条件选择资料, 打印指定的住址卷标。
- 可选择是否打印公司名称、可选择是否打印电话、打印方向可选择直印或横印。
- 纸张规格:同上。

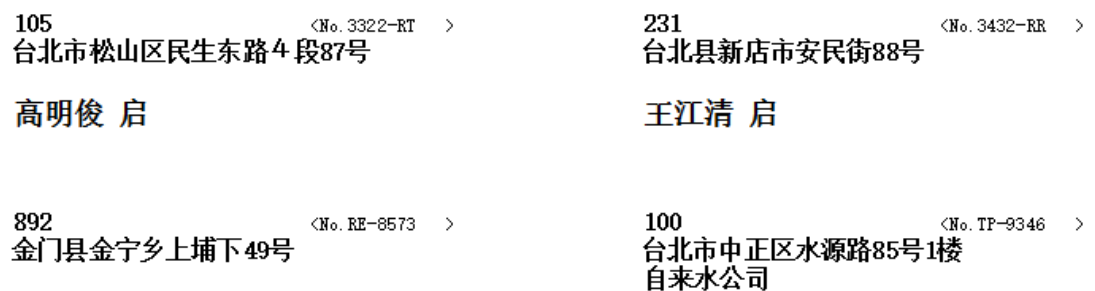

<span id="page-24-0"></span>钟煌瑞 启

黄隆宪 启

#### 5.[住址卷标打印-A4 雷射/喷墨双行卷标(2\*9) …自选牌照编号]

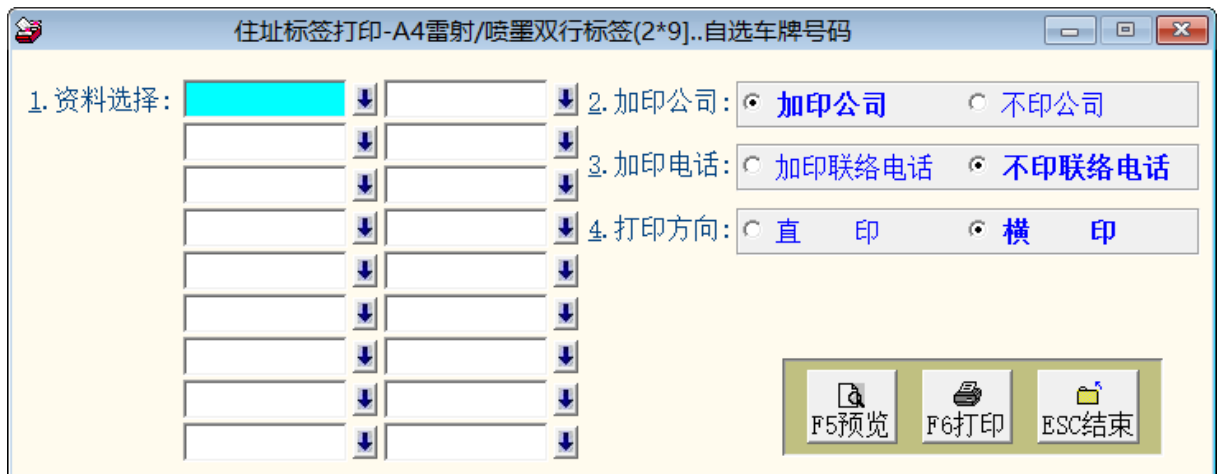

- 可自行选定资料,打印指定的住址卷标。
- 可选择是否打印公司名称、可选择是否打印电话、打印方向可选择直印或横印。
- 纸张规格:同上。
- <span id="page-24-1"></span>选定后可先预览看资料是否正确再打印。
- 已经打印过部份位置的贴纸可再利用打印剩余的指定位置。

#### 6.[零件基本资料查询报表]

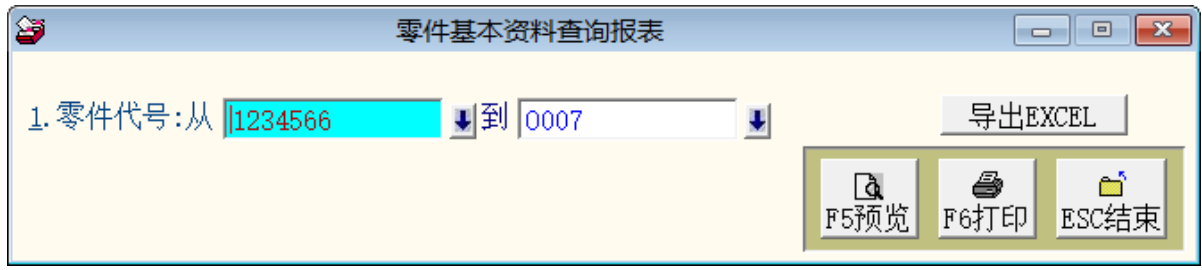

可选择零件代号,打印选择范围间的报表。

- 如不选择,就是所有符合条件资料的列表。
- 可将选择资料转出 EXCEL 档案。

#### <span id="page-25-0"></span>7.[期间车辆保险到期明细报表]

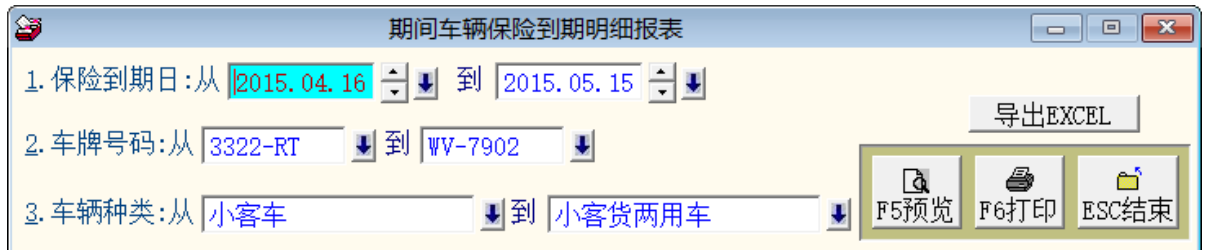

可选择保险到期日期间、车牌号码、车辆种类,打印区域间的报表。

- <span id="page-25-1"></span>如不选择,就是所有符合条件资料的列表。
- 可将选择资料转出 EXCEL 档案。

#### 8.[期间车辆指定检验明细报表]

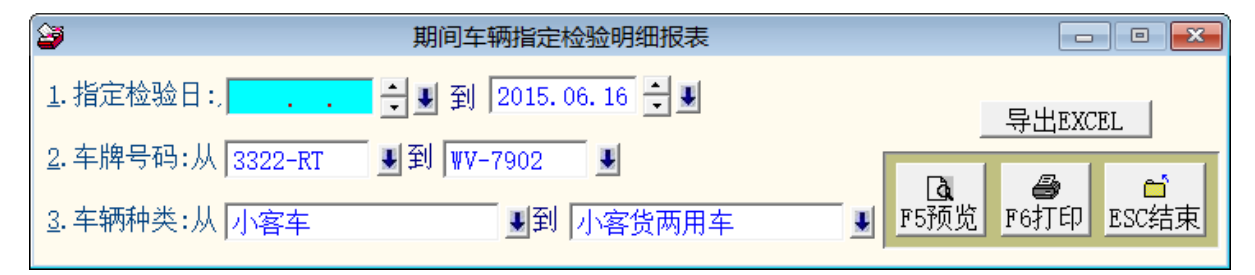

- 可选择指定车辆指定检验日期期间、车牌号码、车辆种类,打印区域间的报表。
- <span id="page-25-2"></span>如不选择,就是所有符合条件资料的列表。
- 可将选择资料转出 EXCEL 档案。

#### 9.[期间车辆维修明细报表]

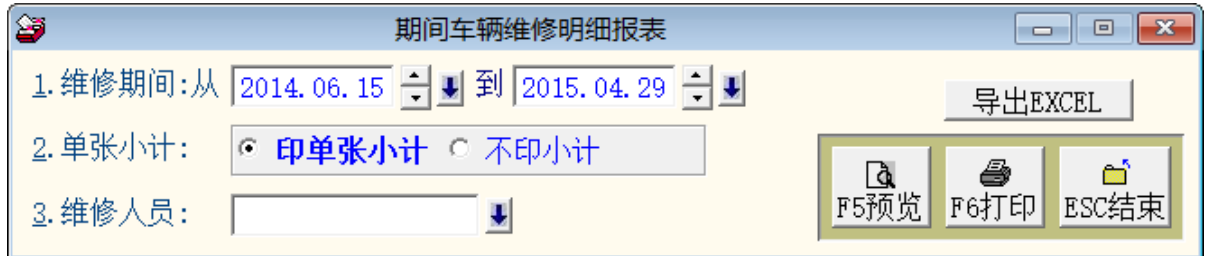

- 可选择维修期间、维修人员,打印区域间的报表。
- 可选择是否打印单张小计。
- 如不选择,就是所有的资料列表。
- 可将选择资料转出 EXCEL 档案。

#### <span id="page-26-0"></span>A.[车主(客户)期间维修明细报表]

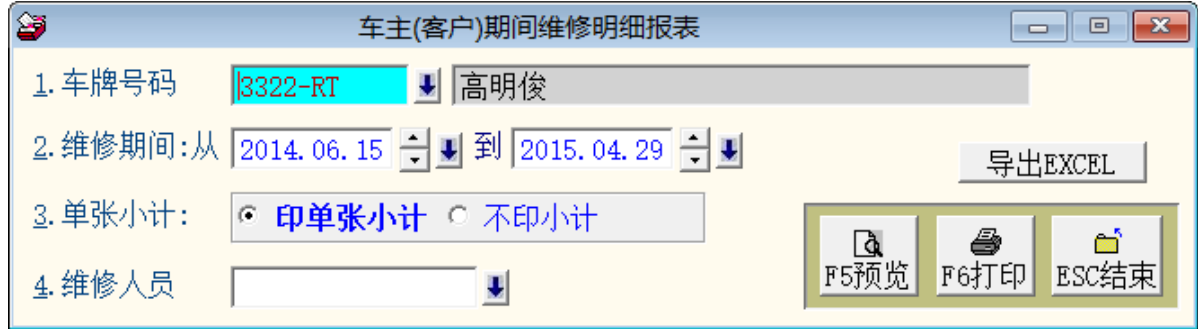

可选车牌号码、维修期间、维修人员,打印区域间的报表。

- 可选择是否打印单张小计。
- <span id="page-26-1"></span>可将选择资料转出 EXCEL 档案。

#### B.[未回厂车辆报表]

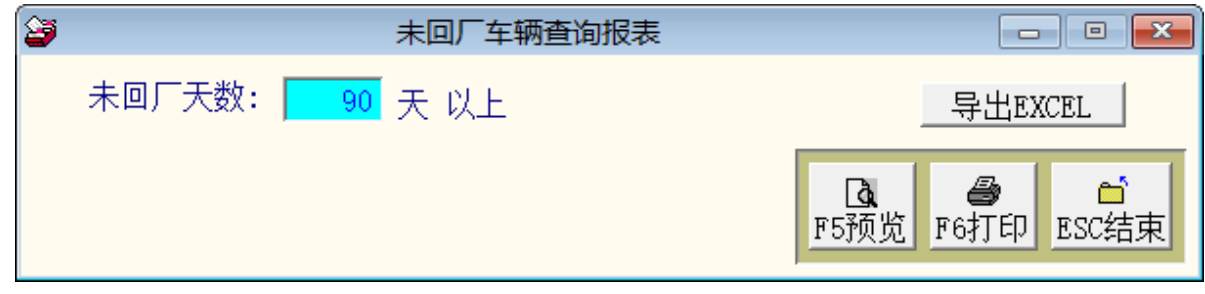

- <span id="page-26-2"></span>可设定未回厂天数,打印未回厂车辆报表。
- 可将选择资料转出 EXCEL 档案。

#### C.[期间车辆维修总计报表]

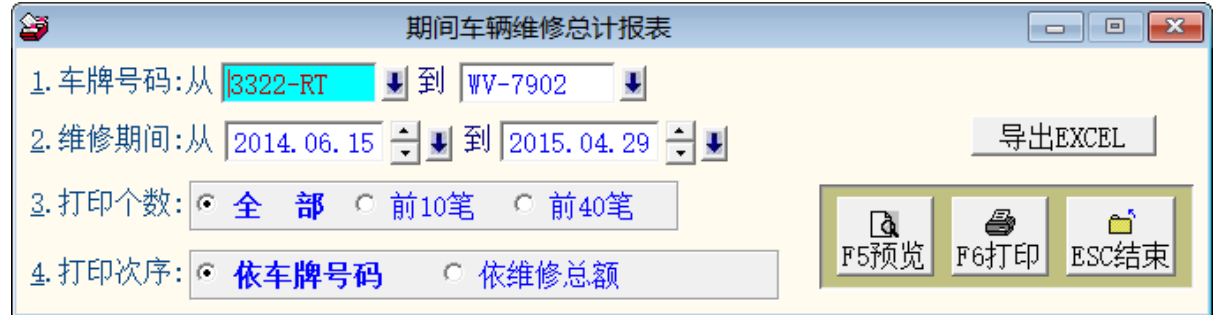

可选择车牌号码、维修期间,打印区域间的总计报表。

- 可选择打印笔数 ◎全部、◎前 10 笔或◎前 40 笔。
- \* 打印次序可选择打印 ◎依车牌号码 或 ◎依维修总额 排序。
- 可将选择资料转出 EXCEL 档案。

#### <span id="page-27-0"></span>D.[期间零件维修总计报表]

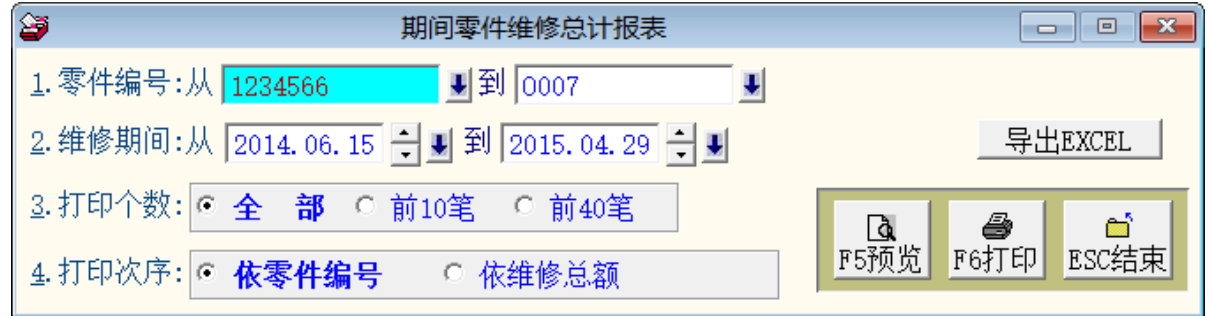

- 可选择零件编号、维修期间,打印区域间的总计报表。
- 可选择打印笔数 ◎全部、◎前 10 笔 或◎前 40 笔。
- \* 打印次序可选择打印 ◎依零件编号 或 ◎依维修总额 排序。
- <span id="page-27-1"></span>可将选择资料转出 EXCEL 档案。

E.[期间维修人员各项服务内容报表]

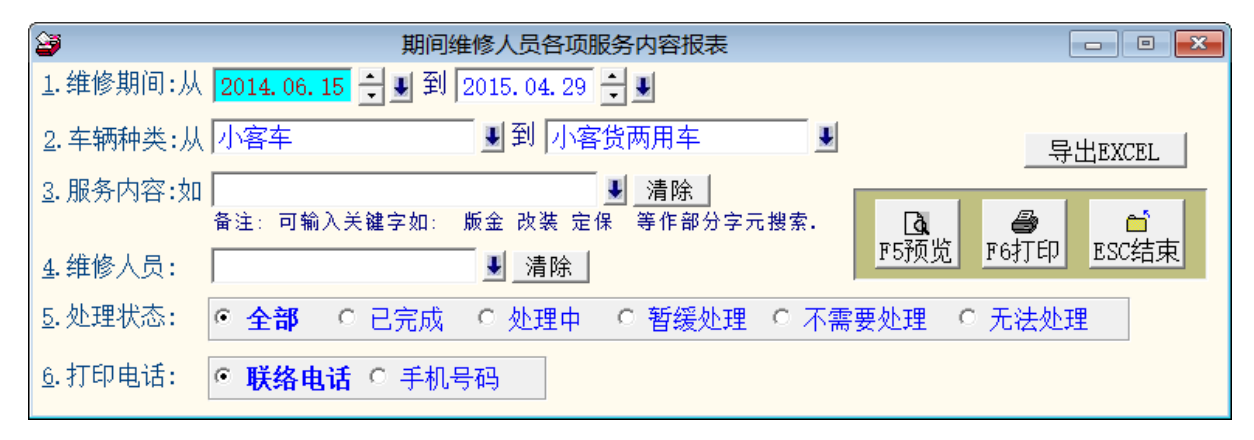

- 可选择维修期间、车辆种类、服务内容、维修人员,打印区域间的期间服务报表。
- 处理状况可设定为 ◎全部、◎已完成、◎处理中、◎暂缓处理、◎不需处理 或◎无法 处理。
- <span id="page-27-2"></span>可将选择资料转出 EXCEL 档案。

#### F.[期间维修人员各项服务内容与维修金额报表]

本报表可以计算维修人员的业绩。

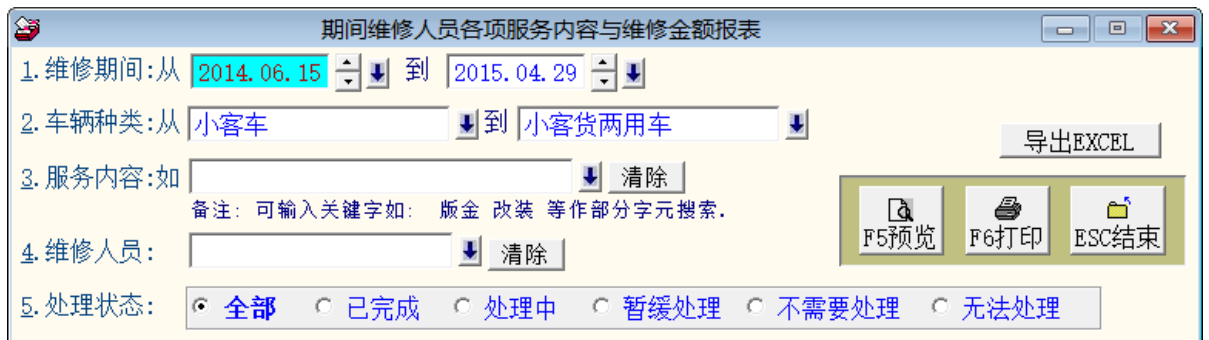

- 可选择维修期间、车辆种类、服务内容、维修人员,打印区域间的期间服务报表。
- 处理状况可设定为 ◎全部、◎已完成、◎处理中、◎暂缓处理、◎不需处理 或◎无法处 理。
- 可将选择资料转出 EXCEL 档案。

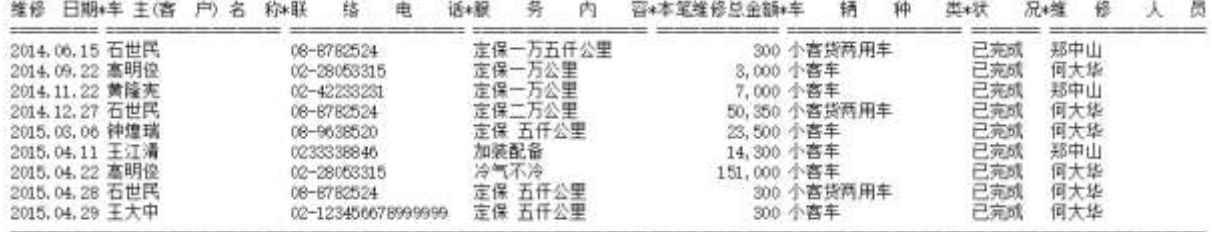

总计:共9笔

250,050

#### <span id="page-29-1"></span><span id="page-29-0"></span> [进货资料报表(D)] 捌、

## 1.[零件安全存量查询报表]

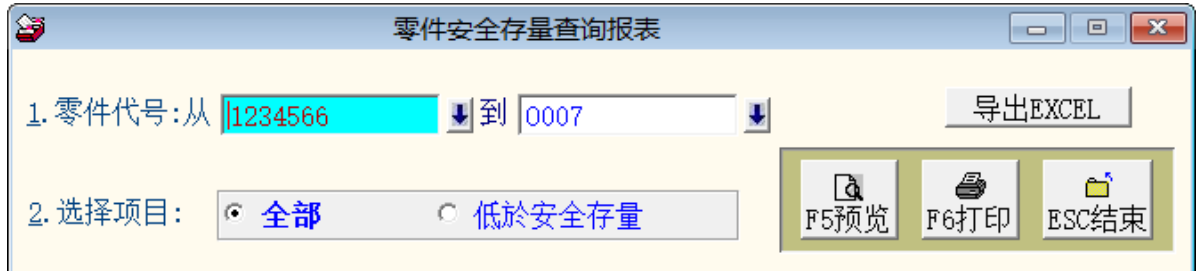

- 可选择零件代号,打印选择范围内的报表。
- 可选择所有的零件或仅选择低于安全存量的资料。
- <span id="page-29-2"></span>\* 选择的资料可转出 EXCEL 档案。

#### 2.[厂商基本资料查询报表]

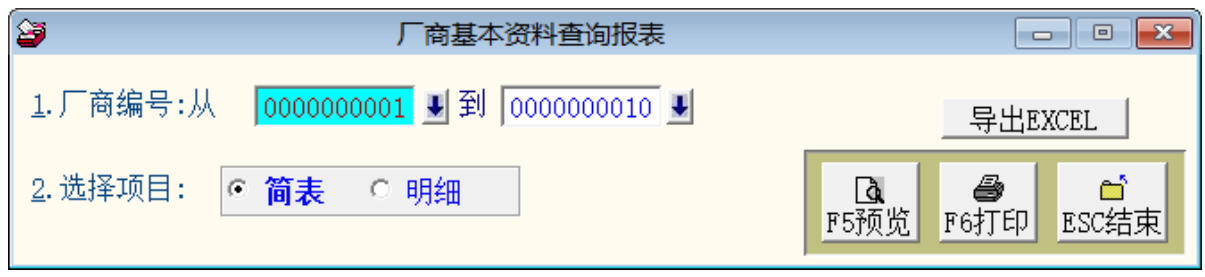

- 可选择厂商编号,打印选择范围内的厂商报表。
- <span id="page-29-3"></span>打印的内容可选择简表或明细报表。
- \* 洗择的资料可转出 EXCEL 档案。

#### 3.[厂商住址卷标打印(双行卷标-A4 雷射/喷墨)]

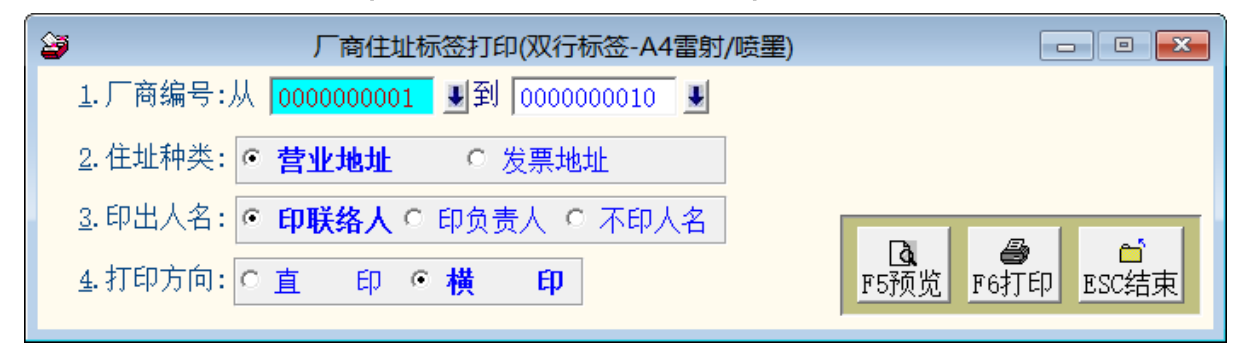

- 可选择厂商编号,打印选择范围内的厂商住址卷标。
- 打印的内容可选择营业地址或发票地址。
- 打印姓名可选择打印联络人、负责人、或不印。
- 打印方向可选择直印或横印。

#### <span id="page-30-0"></span>4.[期间进货明细报表]

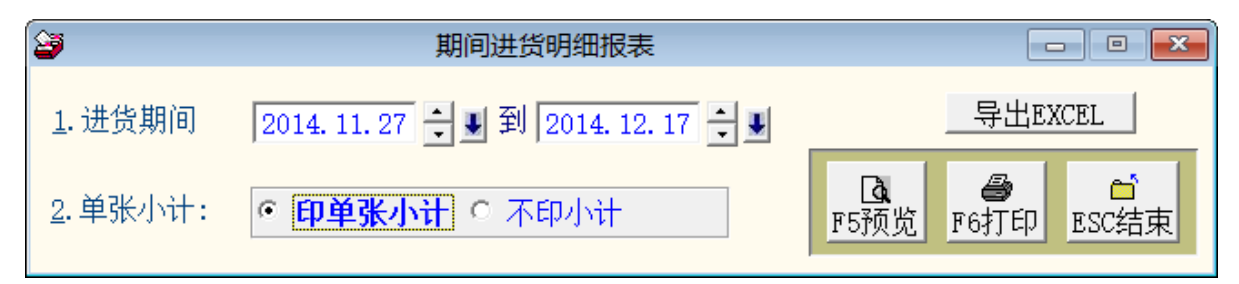

<span id="page-30-1"></span>可选择日期期间,打印选择范围内的进货报表。

打印的内容可选择打印单张小计与否。

#### 5.[厂商期间进货明细报表]

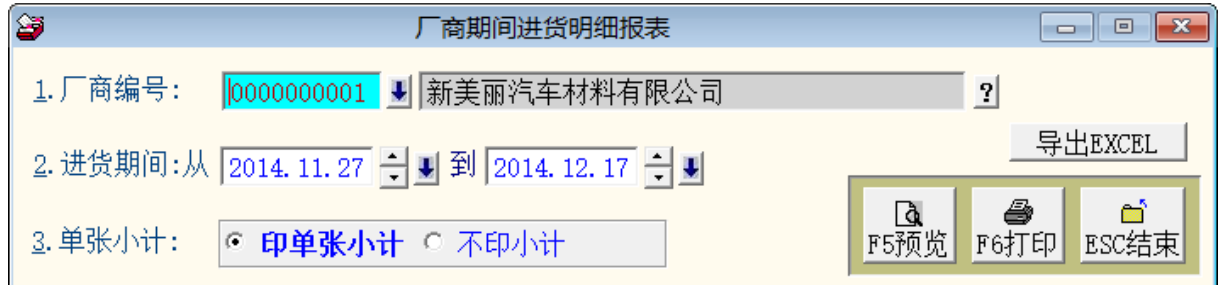

- <span id="page-30-2"></span>可选择单一厂商,打印选择期间范围内的进货资料。
- 打印的内容可选择打印单张小计与否。

#### 6.[期间厂商进货总计报表]

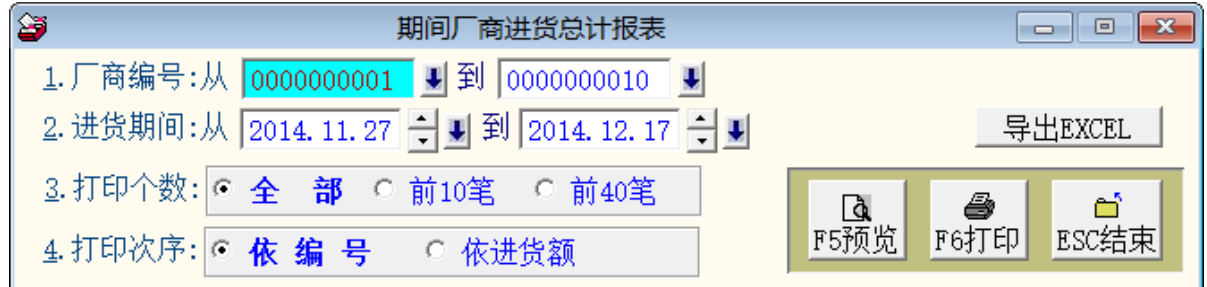

可选择厂商编号,打印选择期间范围内的厂商进货资料。

- 打印的内容可选择全部厂商、前 10 笔、或前 40 笔。
- 打印次序可选择依编号排序或依进货金额排序。

#### <span id="page-31-0"></span>7.[期间零件进货总计报表]

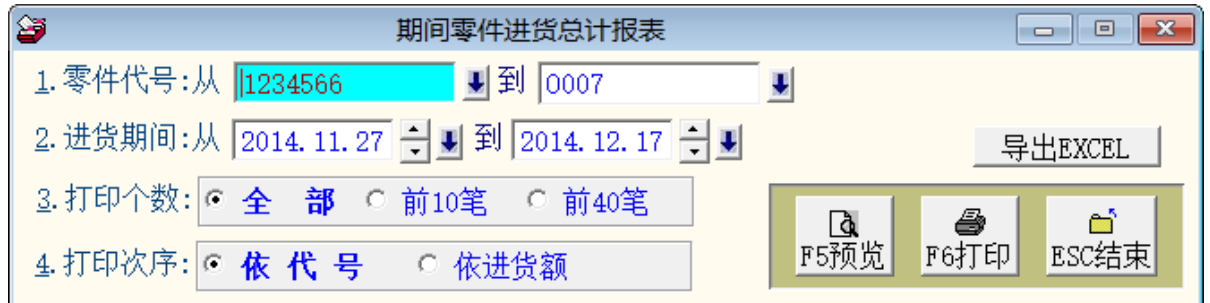

可选择零件代号,打印选择期间范围内的进货资料。

- <span id="page-31-1"></span>打印的内容可选择全部零件、前 10 笔、或前 40 笔。
- 打印次序可选择依编号排序或依进货金额排序。

#### 8.[指定零件期间进出明细表]

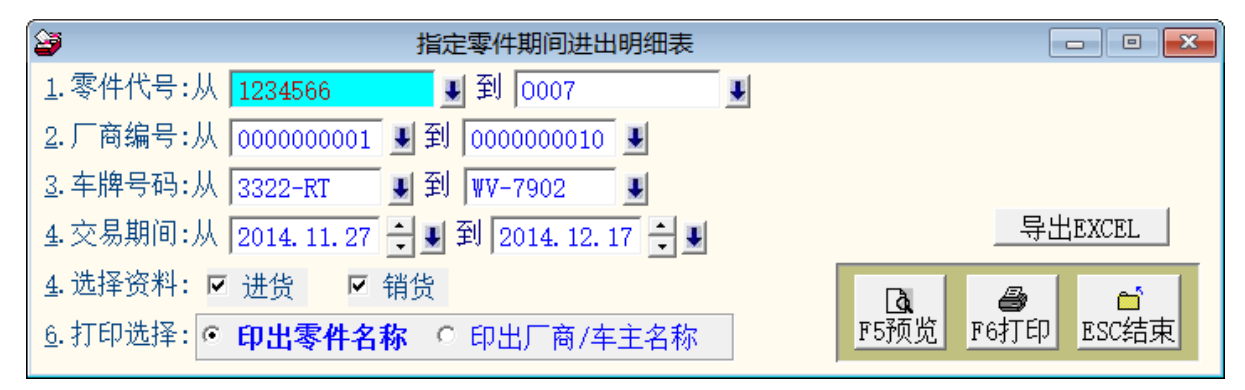

可选择零件代号、厂商编号、车牌号码,打印选择期间范围内的进货与出货资料。

- 资料类型的选择可指定为进货或销货(销货就是于维修纪录上选取零件与数量)。
- 打印次序可选择依编号排序或依进货金额排序。

#### <span id="page-32-1"></span><span id="page-32-0"></span> [系统维护(E)] 玖、

#### 1.[数据库档案维修]

- 数据库档案维修的目的在于自动检查档案,并重新整理与索引,以提高读取效率。
- 执行时需设为档案专用,并确定并无其他程序使用此數據庫。
- 执行此功能并不会改变數據庫档案原有资料。

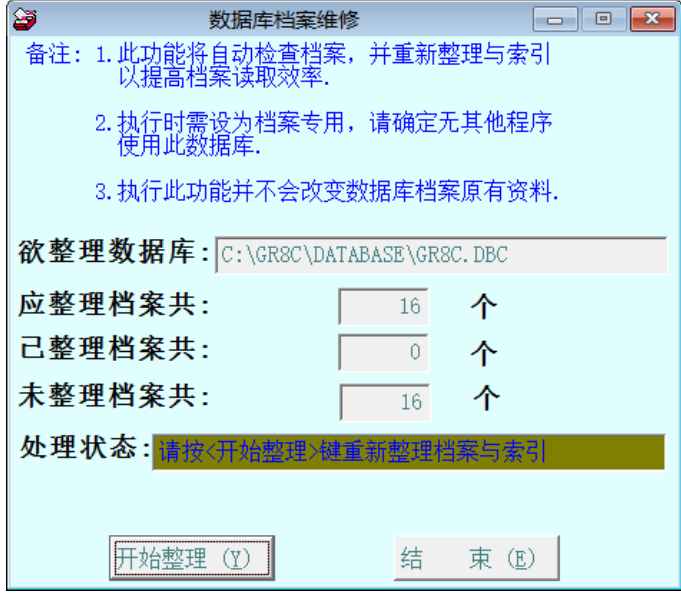

#### <span id="page-32-2"></span>2.[数据库拷备留底]

- 此功能将自动拷备数据库档案到所设定的目录,以供留底。
- 仅需点选「开始拷备」即可。
- 执行时需设为档案专用,请确定无其他程序正在使用此数据库。

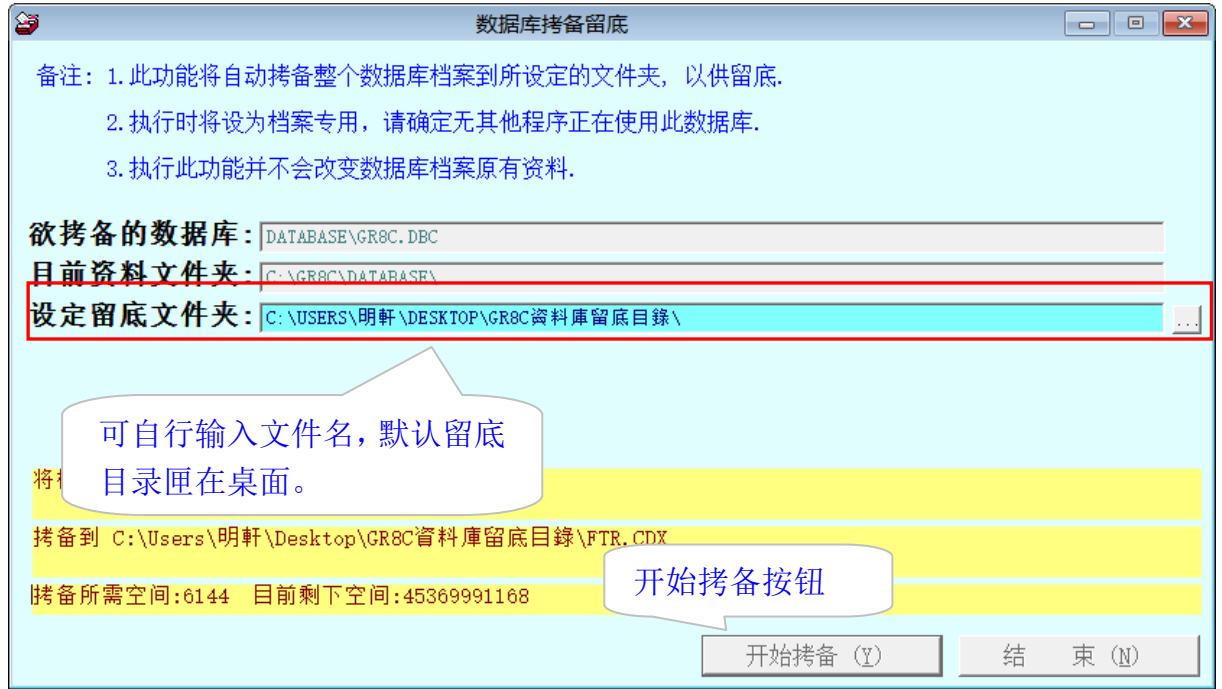

#### <span id="page-33-0"></span>3.[数据库回复处理]

此功能会读取以前拷备留底的备份资料,并覆盖到目前系统數據庫。

目前的系统资料将会被毁掉,执行本程序请小心作业并确认。

- 执行时需设为档案专用,请确定无其他程序正在使用此數據庫。
- 执行本功能将毁掉原系统内资料,且无法回复原资料,建议先将原资料拷备到另一
- 目录留底。

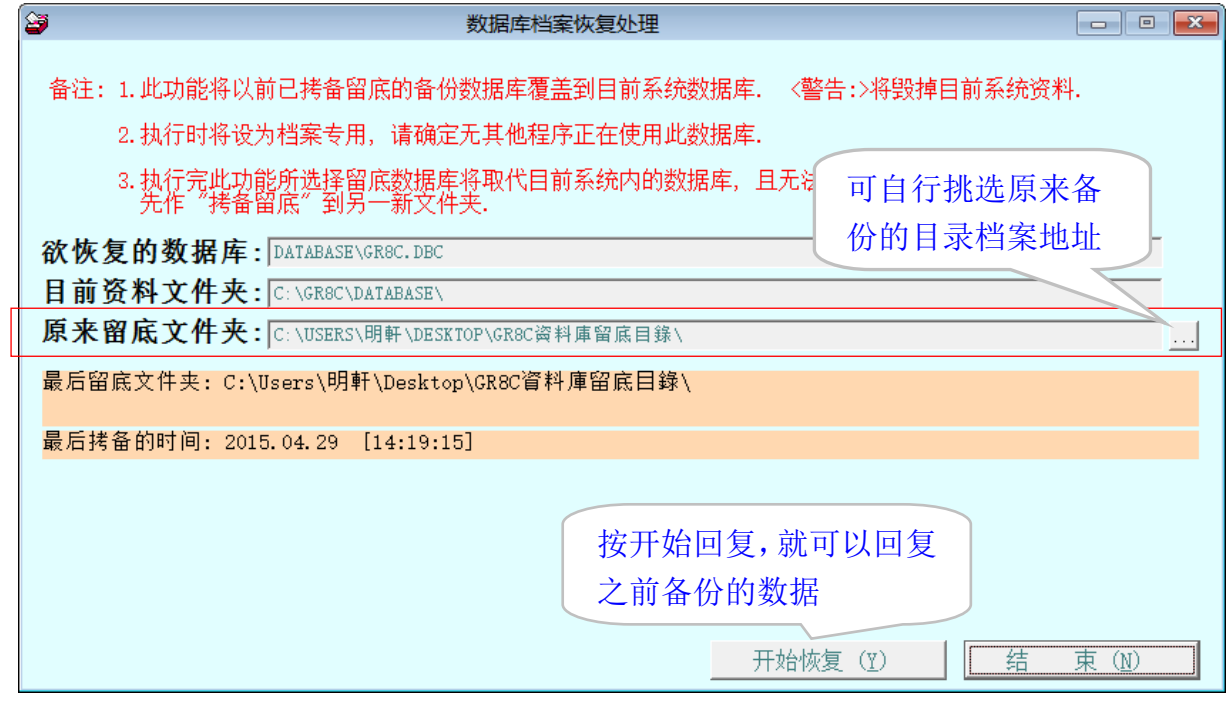

#### <span id="page-33-1"></span>4.[设定登录者密码权限]

п 设定登入者使用名称、密码及使用期限。

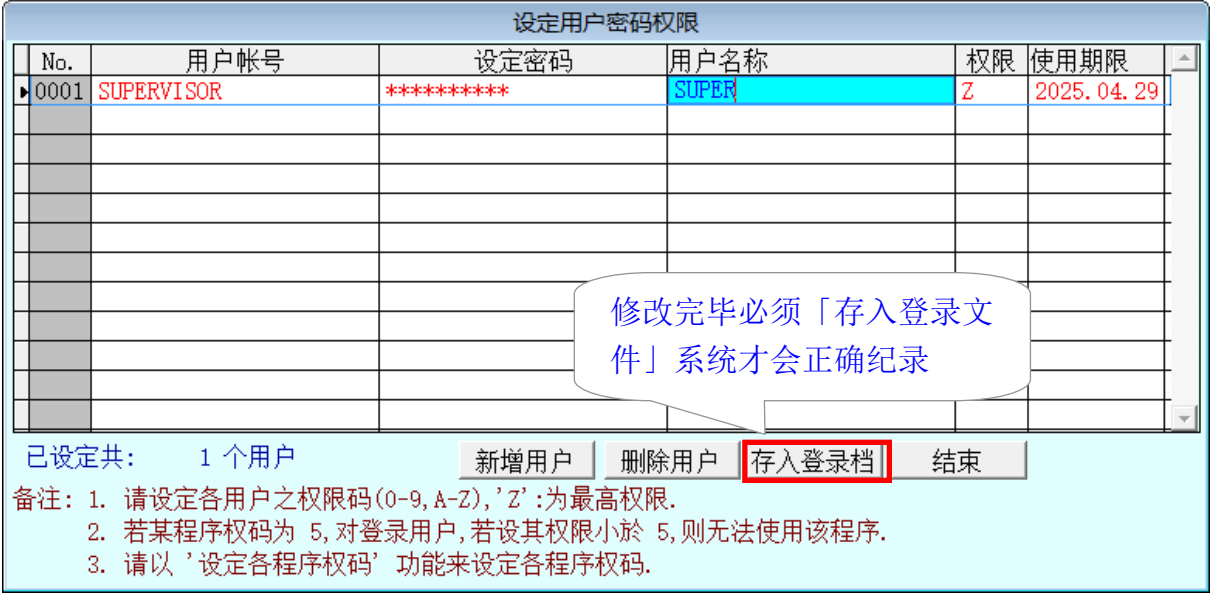

#### <span id="page-34-0"></span>5.[设定各程序权码]

针对第一项的账号密码权限设定,每个登录者可设定登入后可使用的程序。

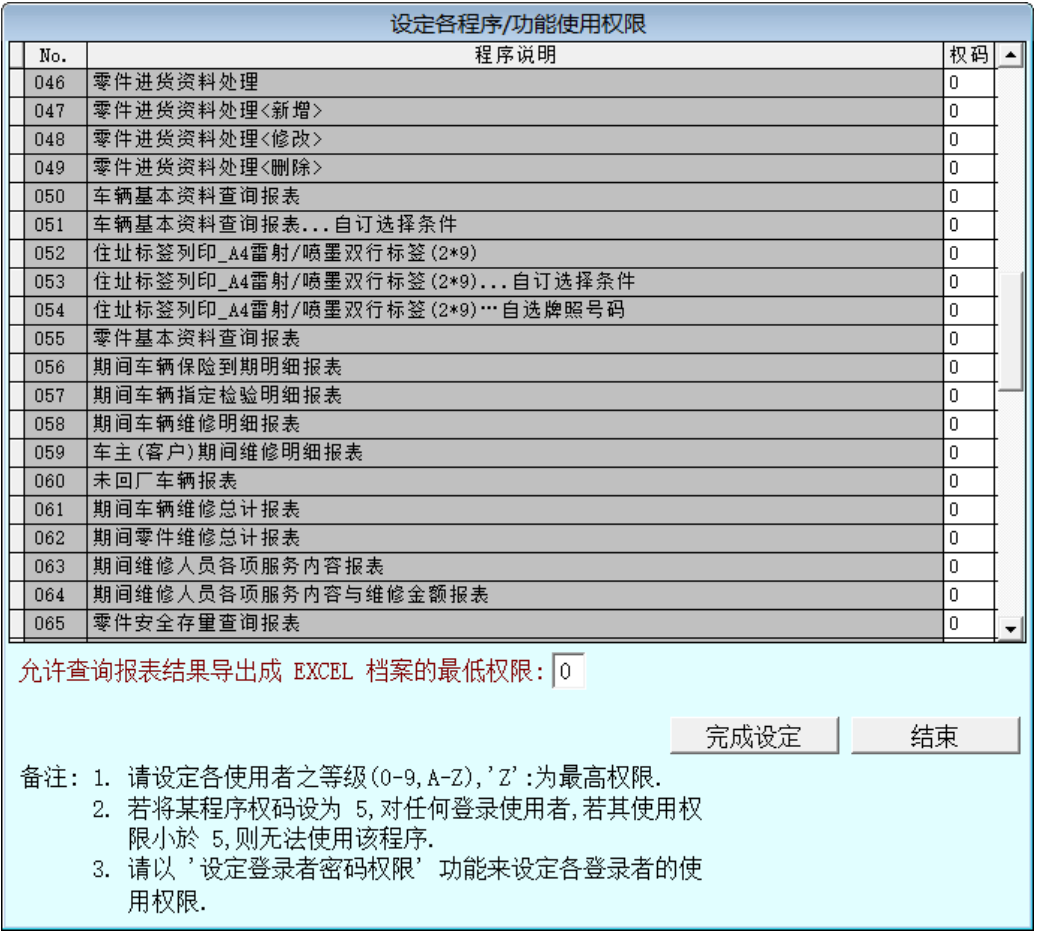

- 使用者的权限是由权码 0~9 与 A~Z 控管。设定为 Z 等级的权限,唯有 supervisor 方 能登入。
- 0 为最低阶权限,所有登入者皆能使用该程序。

#### <span id="page-35-0"></span>6.[小数点位数设定]

数量单位可设定是否有小数字数,请自行设定,小数点最多为小数后两位。

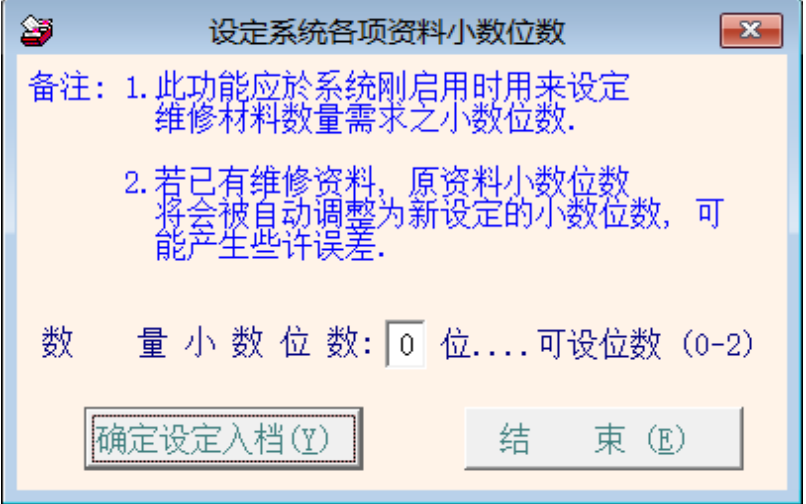

## <span id="page-35-1"></span>7.[将零件基本资料转出 EXCEL 作业]

本功能可将零件基本资料转出 EXCEL 资料型态。

<span id="page-35-2"></span>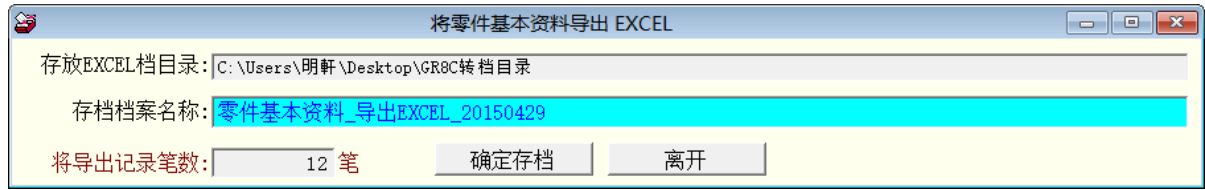

## 8.[由 EXCEL 文件转入零件基本资料]

本功能可将零件基本资料由 EXCEL 文件转入。请先将 EXCEL 档案依照 A 字段为零件 代号, B 字段为零件名称的方式, 排列完成后要转档前请先将 EXCEL 文件类型另存为 EXCEL 5.0/95 格式。

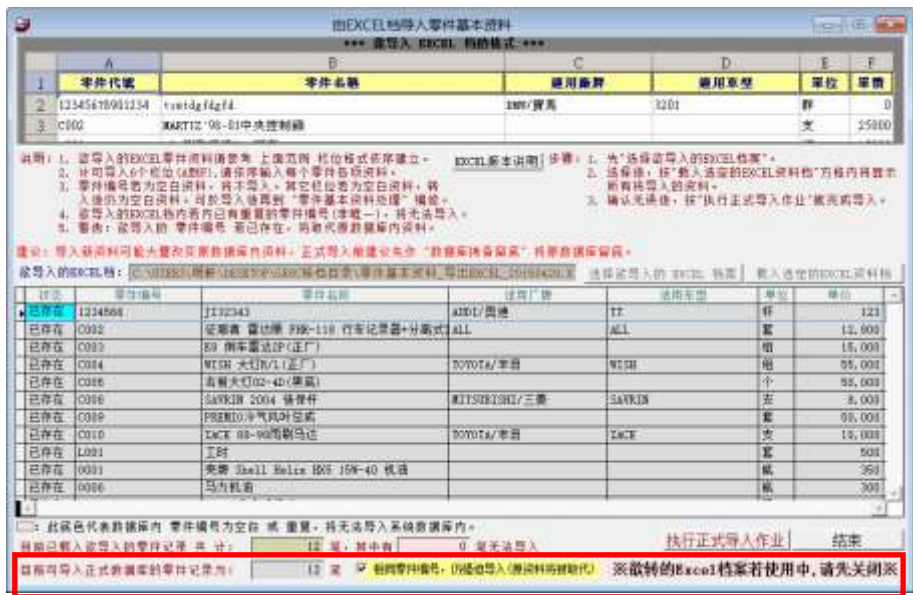

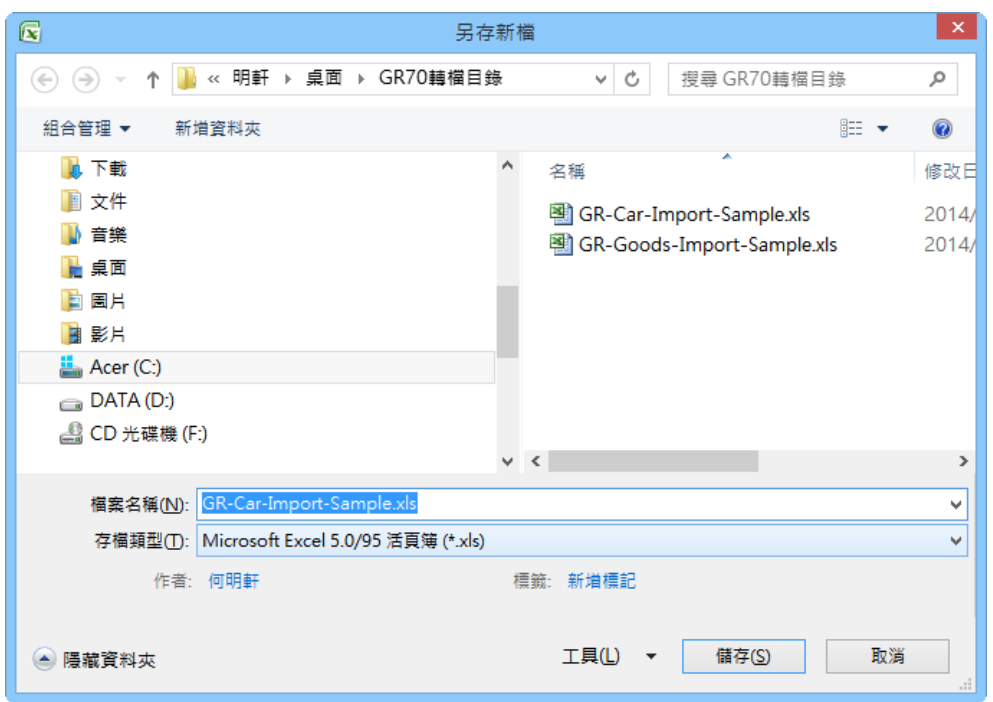

- 转入如上图的步骤为 1. 选择欲转入的 EXCEL 档案>> 2. 加载选定的 EXCEL 资料 文件>>检查无误后 3. 执行正式转入作业。就可将车辆基本资料转入。
- <span id="page-36-0"></span> 如有相同的编号,系统会过滤出来,若仍要转入,请按上图下方黄色按钮处执行相 同零件编号,仍强迫转入(原资料将被取代)。

#### 9.[将车辆基本资料转出 EXCEL 作业]

本功能可将车辆基本资料转出 EXCEL 资料型态。

<span id="page-36-1"></span>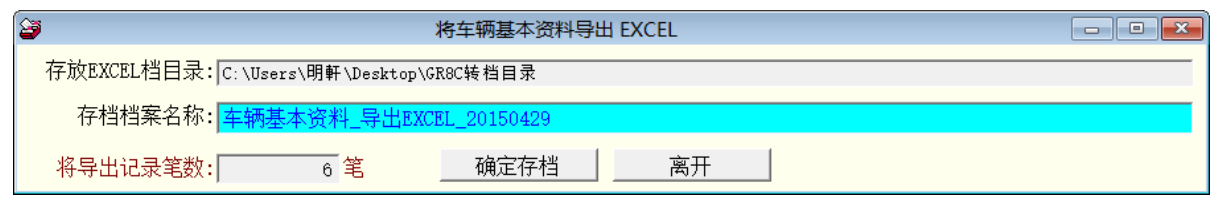

#### A.[由 EXCEL 文件转入车辆基本资料]

本功能可将车辆基本资料由 EXCEL 文件转入。请先将 EXCEL 档案依照 A 字段为车牌 号码, B 字段为厂排, 依序排列完成后要转档前请先将 EXCEL 文件类型另存为 EXCEL 5.0/95 格式。

转入如下图的步骤为 1. 选择欲转入的 EXCEL 档案>> 2. 加载选定的 EXCEL 资料文 件>>检查无误后 3. 执行正式转入作业。就可将车辆基本资料转入。

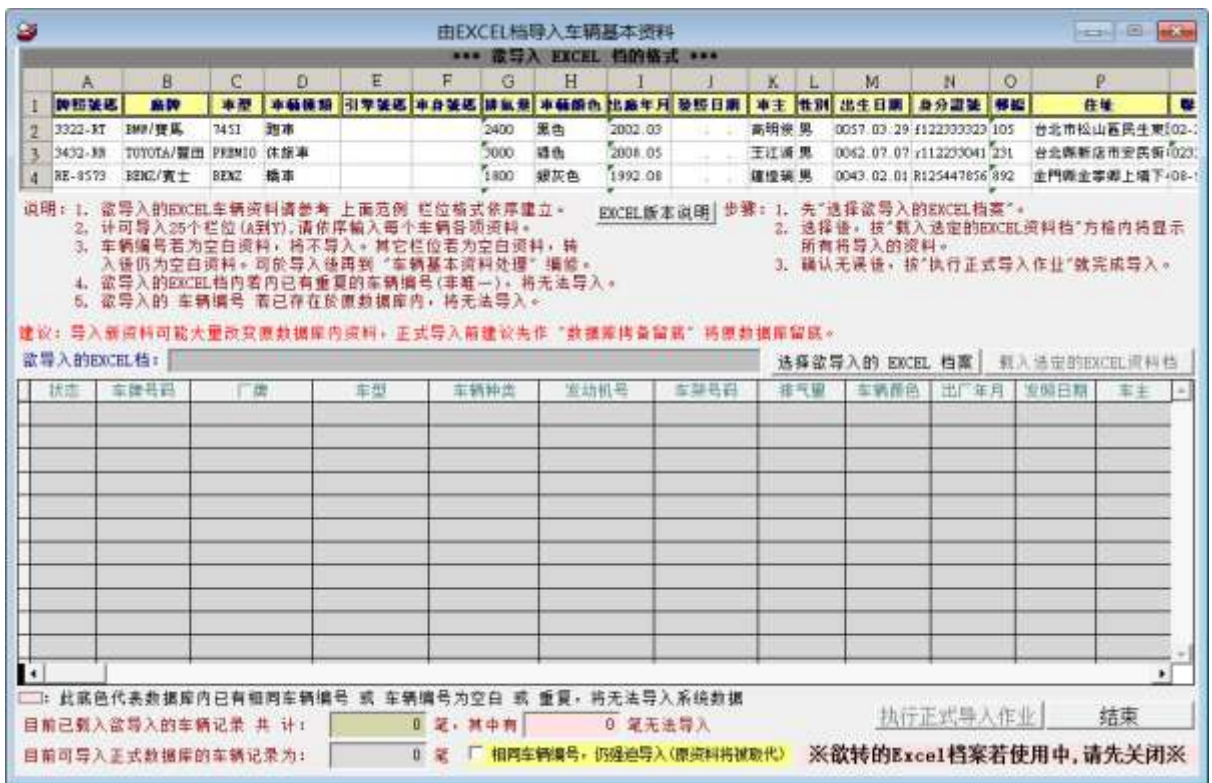

<span id="page-37-0"></span> 如有相同的编号,系统会过滤出来,若仍要转入,请按上图下方黄色按钮处执行相 同零件编号,仍强迫转入(原资料将被取代)。

#### B.[将厂商基本资料转出 EXCEL 作业]

本功能可将厂商基本资料转出 EXCEL 资料型态。

<span id="page-37-1"></span>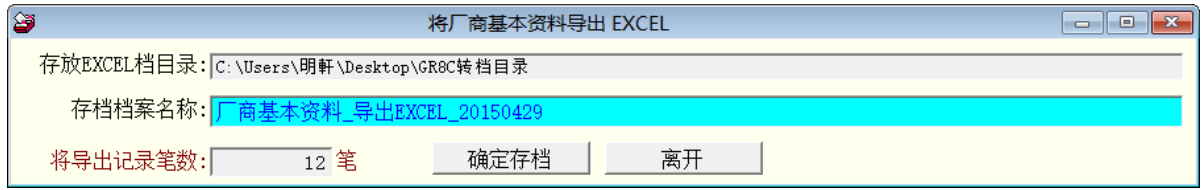

#### C.[由 EXCEL 文件转入厂商基本资料]

本功能可将厂商基本资料由 EXCEL 文件转入。请先将 EXCEL 档案依照 A 字段为厂商 编号、B 字段为厂商名称,依序排列完成后要转档前请先将 EXCEL 文件类型另存为 EXCEL 5.0/95 格式。

转入如下图的步骤为 1. 选择欲转入的 EXCEL 档案>> 2. 加载选定的 EXCEL 资料文 件>>检查无误后 3. 执行正式转入作业。就可将厂商基本资料转入。

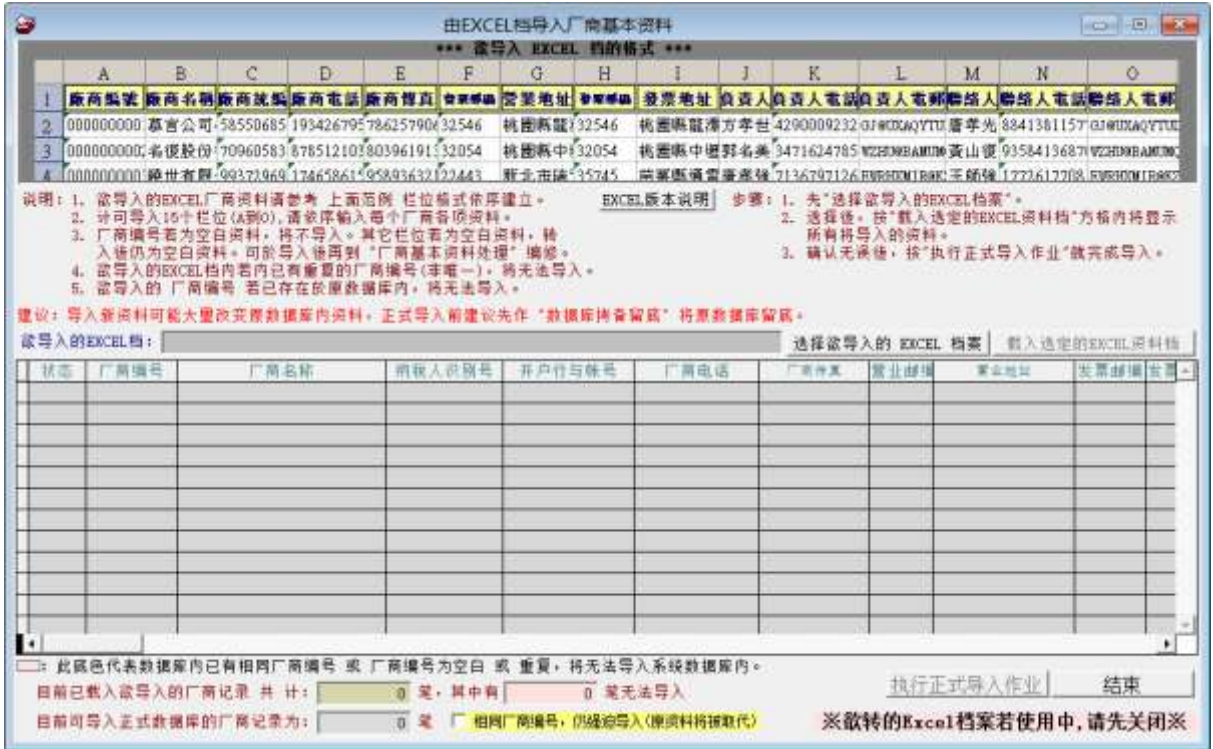

<span id="page-38-0"></span> 如已经有相同的厂商编号,系统会过滤出来,若仍要转入,请按上图下方黄色按钮 处执行相同厂商编号,仍强迫转入(原资料将被取代)。

## D.[更改车辆车牌号码处理]

更改车辆车牌号码,可将原牌照的车主与维修资料迁移到新的车牌号码。此功能可用于 车牌号码更换或原已经输入维修资料的车牌号码错误时使用。

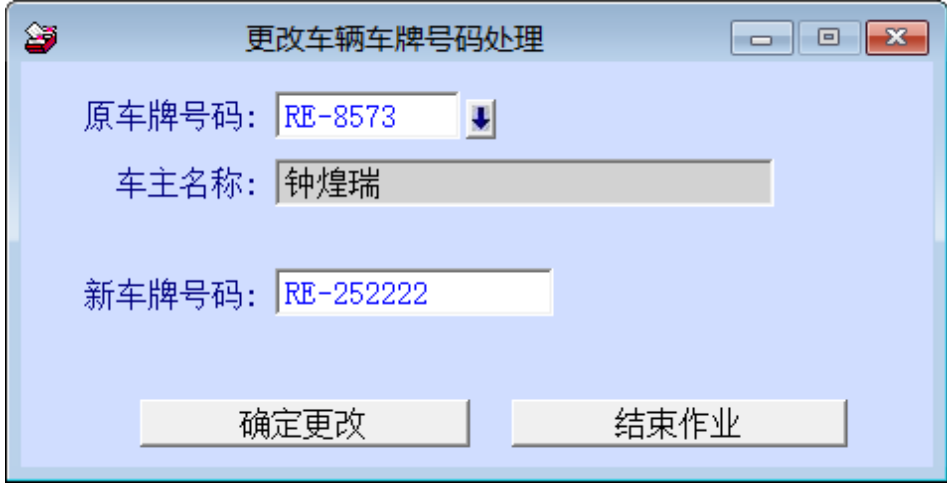

#### <span id="page-39-0"></span>E.[设定转出 EXCEL 版本与格式]

本功能用于报表或资料转 出 EXCEL 错误时才需要设 定。

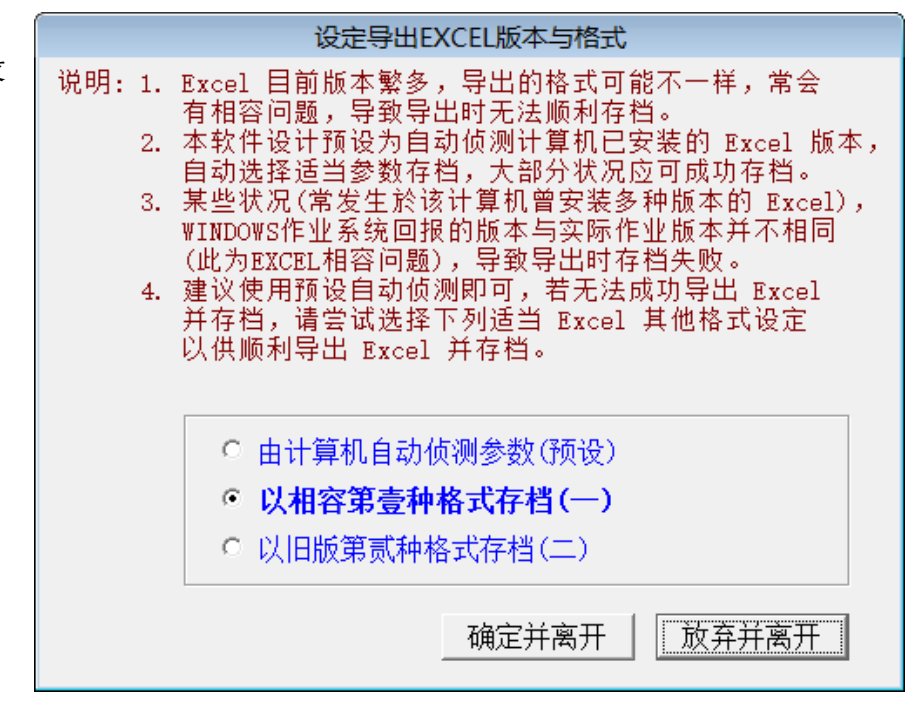

#### <span id="page-39-2"></span><span id="page-39-1"></span>壹拾、 [关于与更新(U)]

#### 1.[关于本软件与在线更新(GR8C)]

- 购买本软件有 一年在线更新 的权利,可按 检查是否有更 新版,系统会检 查更新状态,并 会建议更新系 统与否。
- 如有下载更新 资料,更新完毕 后须关闭本软 件,重新开启 (执行快捷方式) 即可。

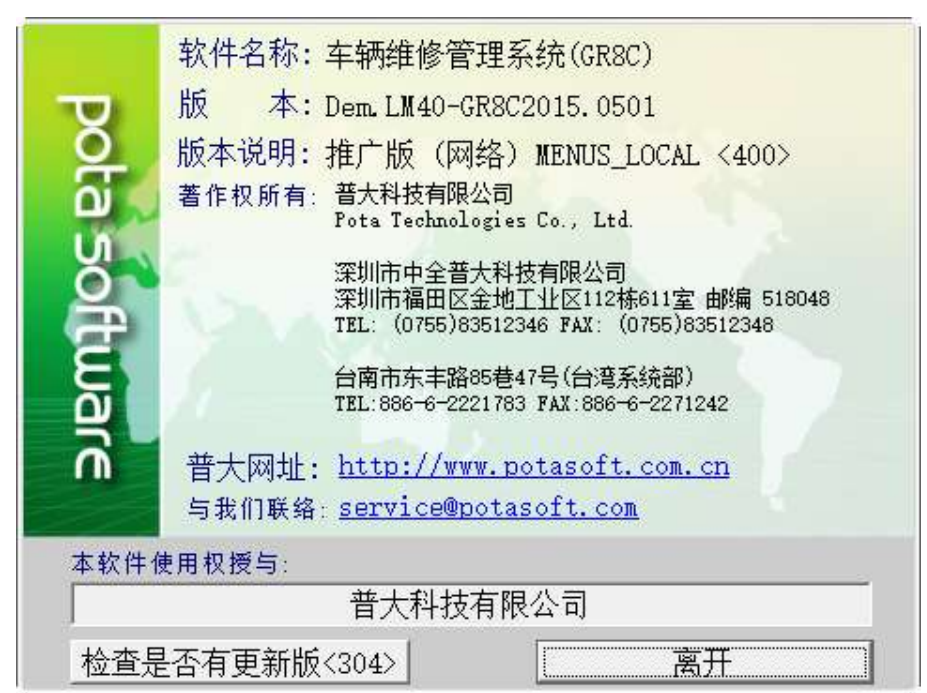

#### 2.[下载本软件操作手册]

<span id="page-39-3"></span> $\ast$ 

★ 在网络联机的状态,按钮可直接下载 PDF 档的操作手册。